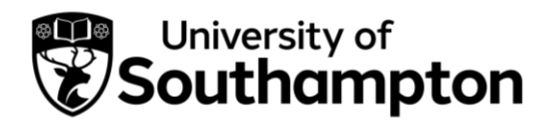

### Document Contents

- ➢ [How to register your organisation](#page-1-0)………………………..….(Pages 2-5)
- ➢ [How to add an additional organisation user](#page-5-0)…………...….(Pages 6-9)

### Events and Fairs

➢ [How to register for a stand at a Careers Fair](#page-9-0) ………….…..(Pages 10-14)

### Career Development Opportunities

- ➢ [How to post a UoS Internship opportunity](#page-14-0)……………..…..(Pages 15-20)
- ➢ [How to post an International Alumni Internship](#page-20-0)…………..(Pages 21-26)
- ➢ [How to post an opportunity to the Volunteering Bank](#page-26-0)…..(Pages 27-31)

### Jobs Board

- ➢ [How to post an opportunity](#page-31-0) to the Jobs Board……….…….(Pages 32-35)
- ➢ [How to close a job vacancy](#page-35-0)……………….………………..…..(Pages 36-37)
- ➢ [How to extend](#page-37-0) a job vacancy……………….……………….....(Pages 38-40)
- ➢ [How to re-publish an expired/rejected/retracted vacancy](#page-40-0) (Pages 41-44)

Our [MyCareer Privacy Notice](https://www.southampton.ac.uk/~assets/doc/careers/MyCareer_Privacy_Notice_Organisations.pdf) outlines how we collect and process your data when you access MyCareer as an employer.

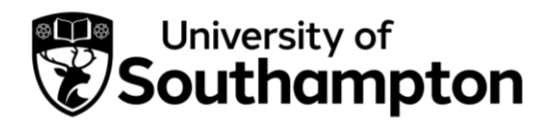

#### How to register your organisation

- <span id="page-1-0"></span>1. Follow this link to MyCareer: <https://mycareer.soton.ac.uk/home.html>
- 2. Click on 'Organisation sign in' on the MyCareer homepage:

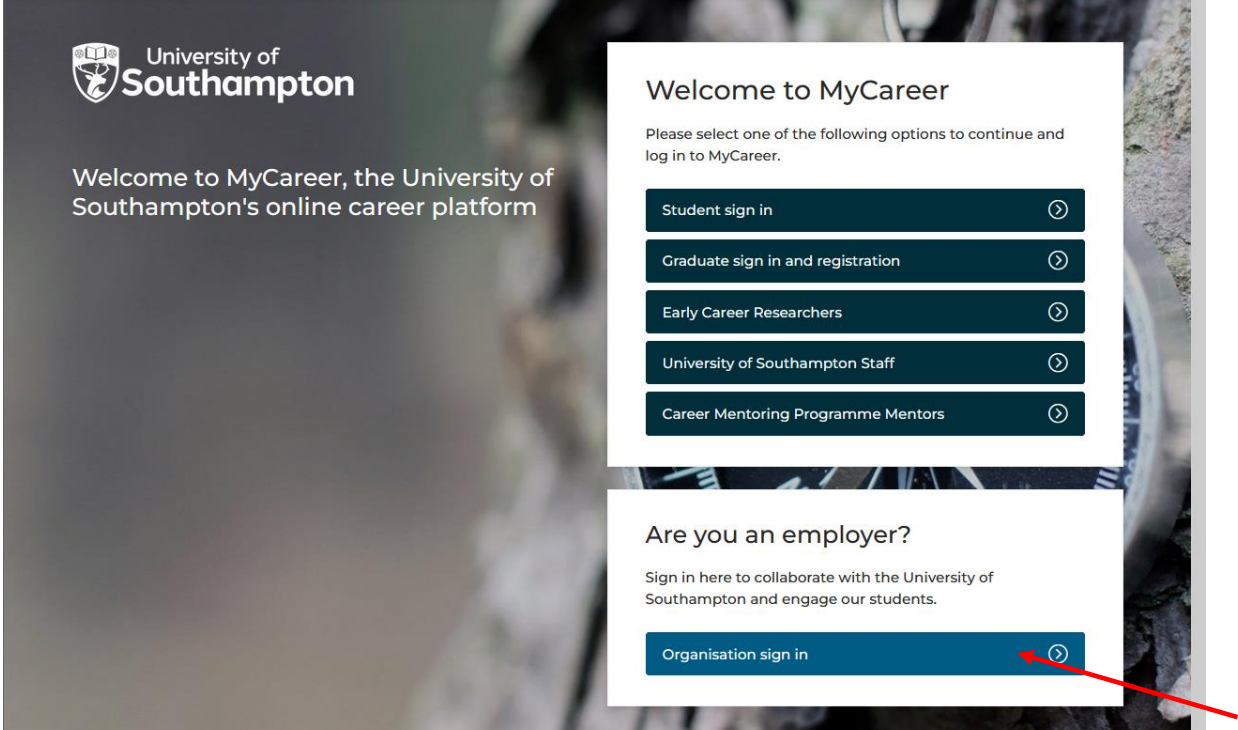

3. Click on 'Register':

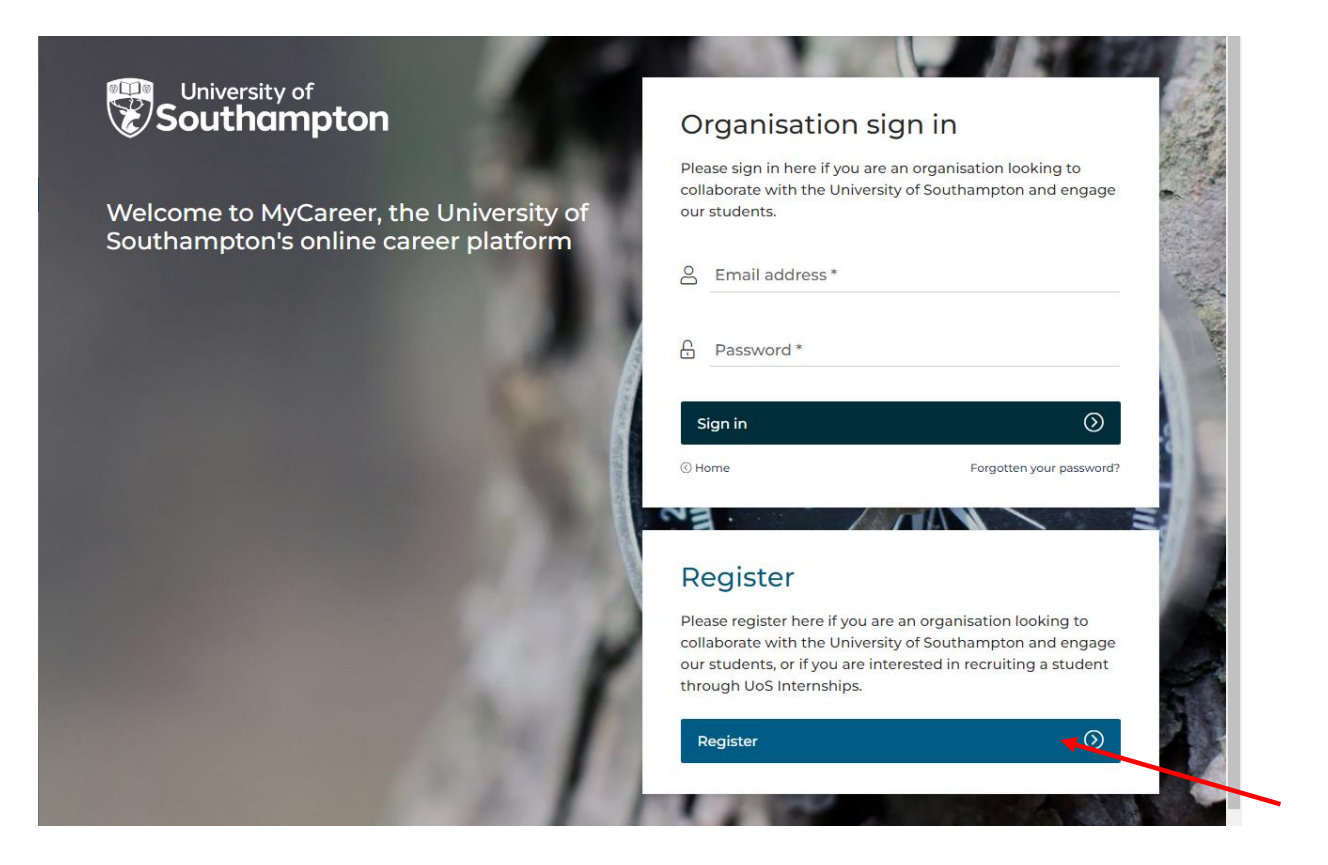

- 4. Complete the details in the 'Your details', 'Your organisation details' and 'Your public profile' sections and then click on 'Register'.
	- Internal University hosts: Please register your organisation as UoS – Your Faculty/Department e.g. UoS – Humanities. Enter details relating to your specific faculty/department in the 'Organisation details' section and include a link to your specific webpage in the 'Website' section.

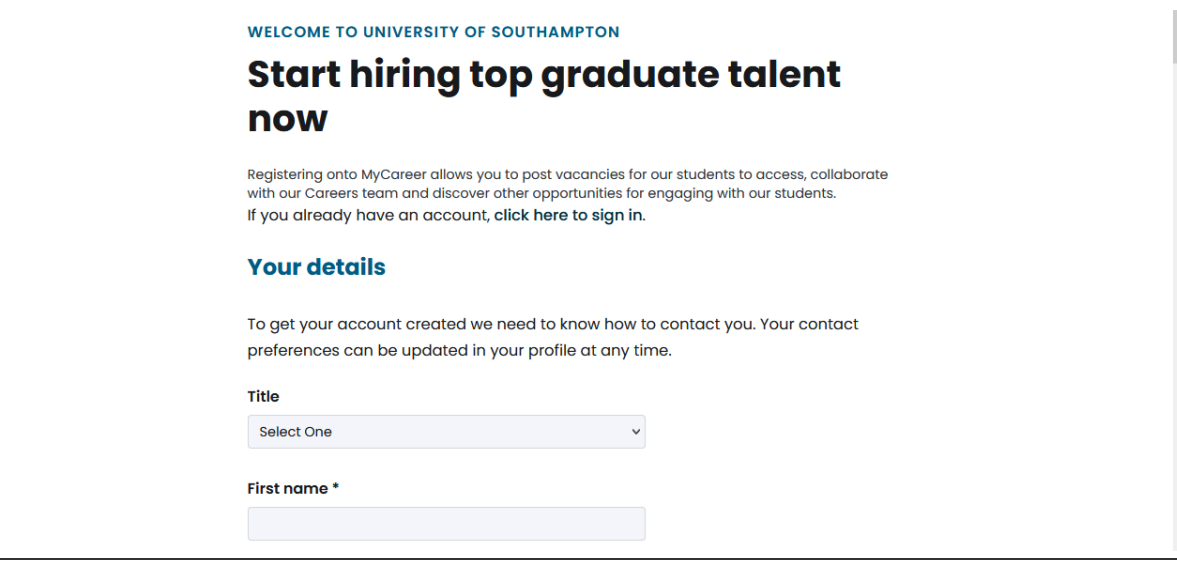

Careers, Employability and Student Enterprise | 023 8059 3501 | [employ@southampton.ac.uk](mailto:employ@southampton.ac.uk) [www.southampton.ac.uk/careers](http://www.southampton.ac.uk/careers)

5. The following screen will appear:

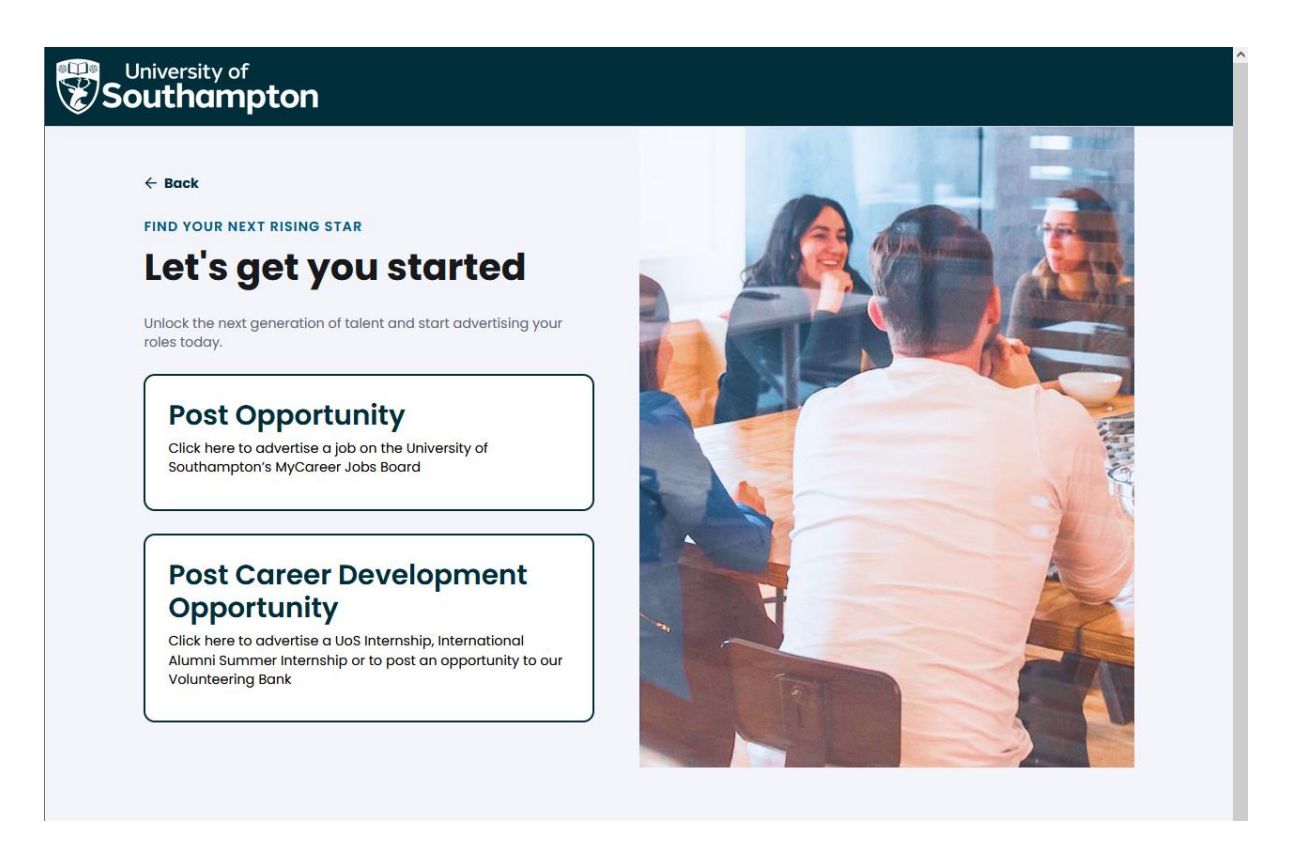

- 6. Your organisation application has now been submitted for approval and will be reviewed by the Careers, Employability and Student Enterprise team. If your details comply with our approval policy we will approve your registration and you will receive a registration email confirming your login details.
- 7. You can post job opportunities whilst your organisation registration is pending approval should you wish. Once submitted, these will remain pending until your organisation has been approved.
	- To post a vacancy to the Jobs Board, click on 'Post Opportunity' and then follow the steps in the ['How to post an opportunity to the Jobs](#page-31-0)  [Board'](#page-31-0) section.
	- To post a UoS Internship, click on 'Post Career Development Opportunity' and then follow the steps in the 'How to post a UoS [Internship opportunity'](#page-14-0) section.
- To post an International Alumni Internship, click on 'Post Career Development Opportunity' and then follow the steps in the 'How to [post an International Alumni Internship'](#page-20-0) section.
- To post an opportunity to our Volunteering Bank, click on 'Post Career Development Opportunity' and then follow the steps in the ['How to post an opportunity to the Volunteering Bank'](#page-26-0) section.

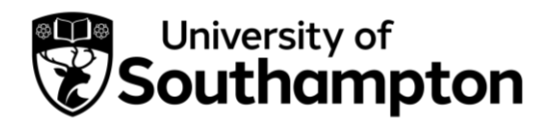

How to add an additional organisation user

- <span id="page-5-0"></span>1. Follow this link to MyCareer: <https://mycareer.soton.ac.uk/home.html>
- 2. Login with your organisation details in the 'Organisation sign in' section:

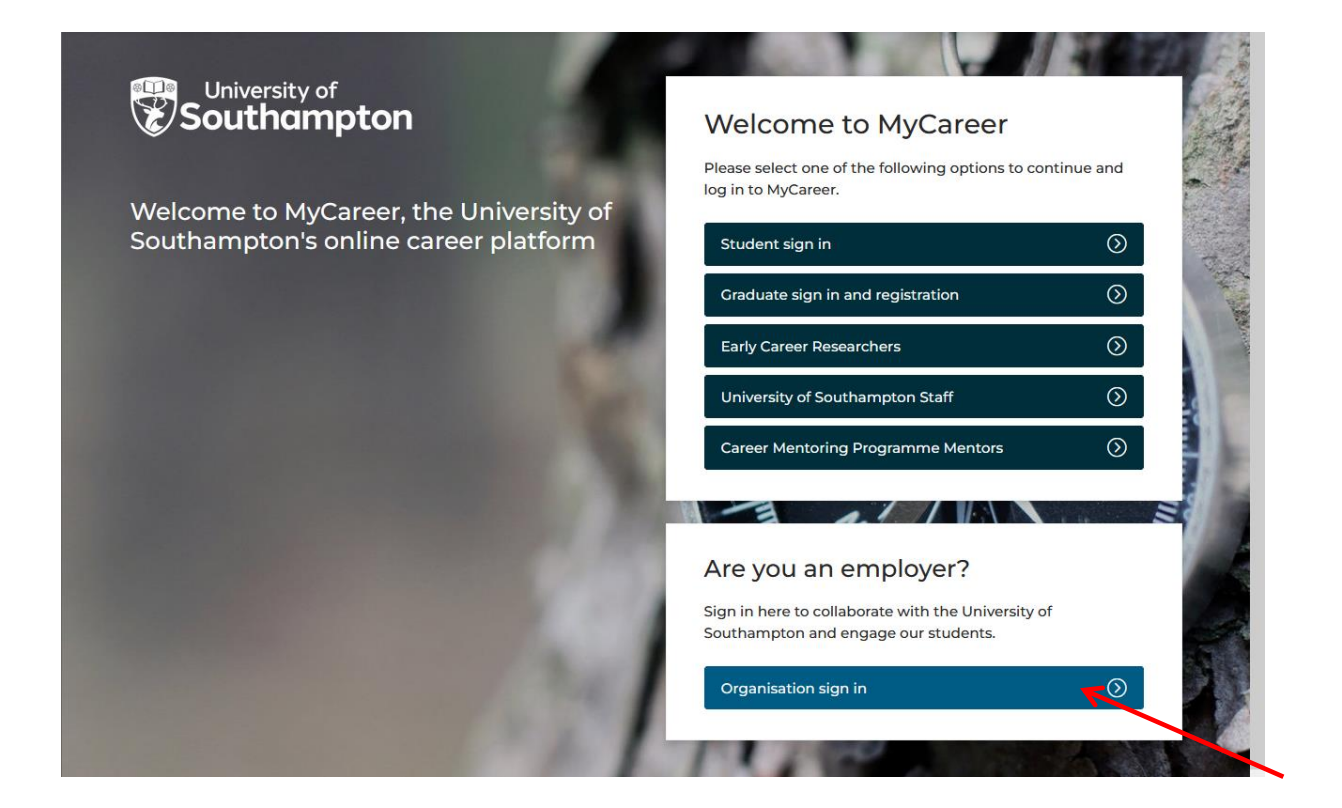

3. Click on 'Profile' and 'Update my organisation profile':

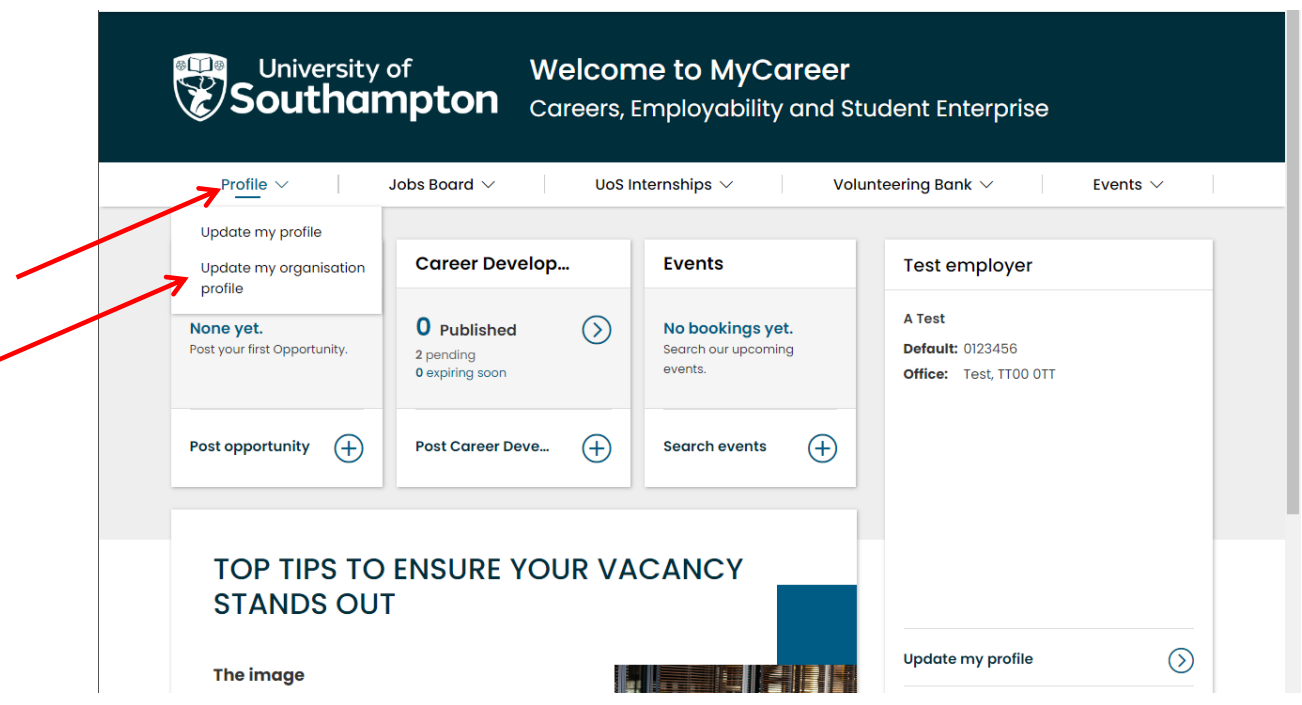

4. Click on the 'Contacts and Users' tab then 'Add new contact':

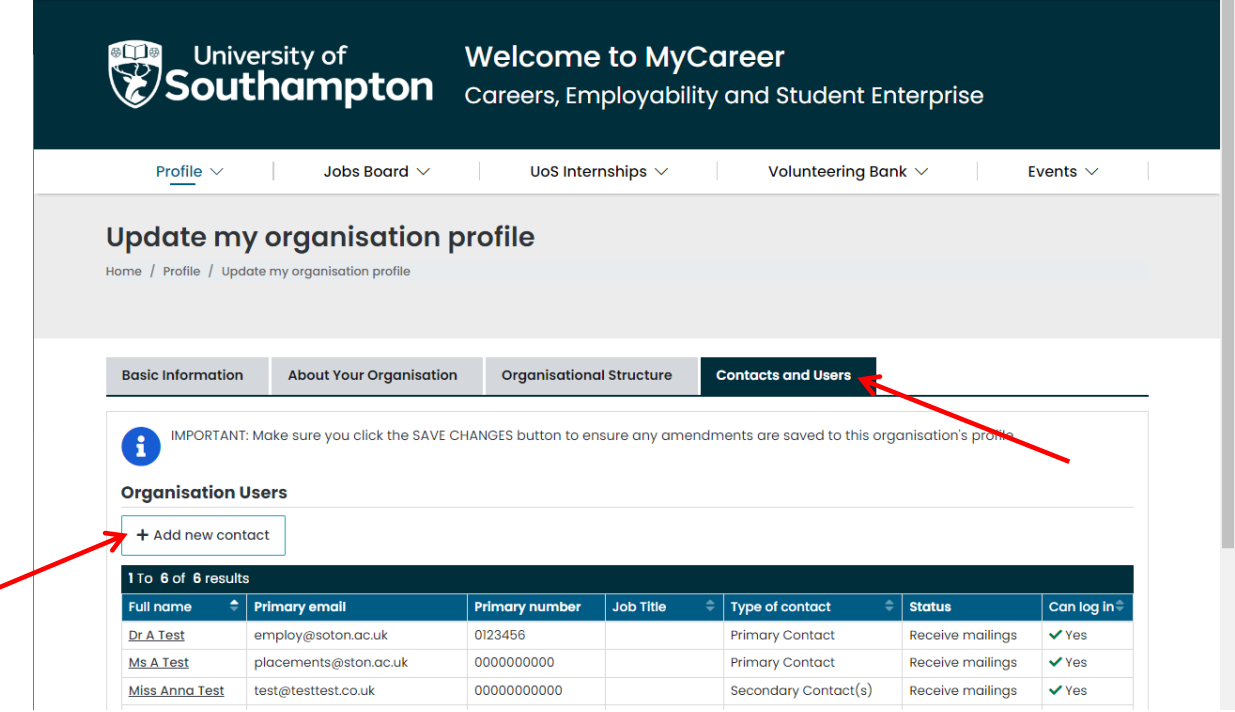

The following screen will appear:

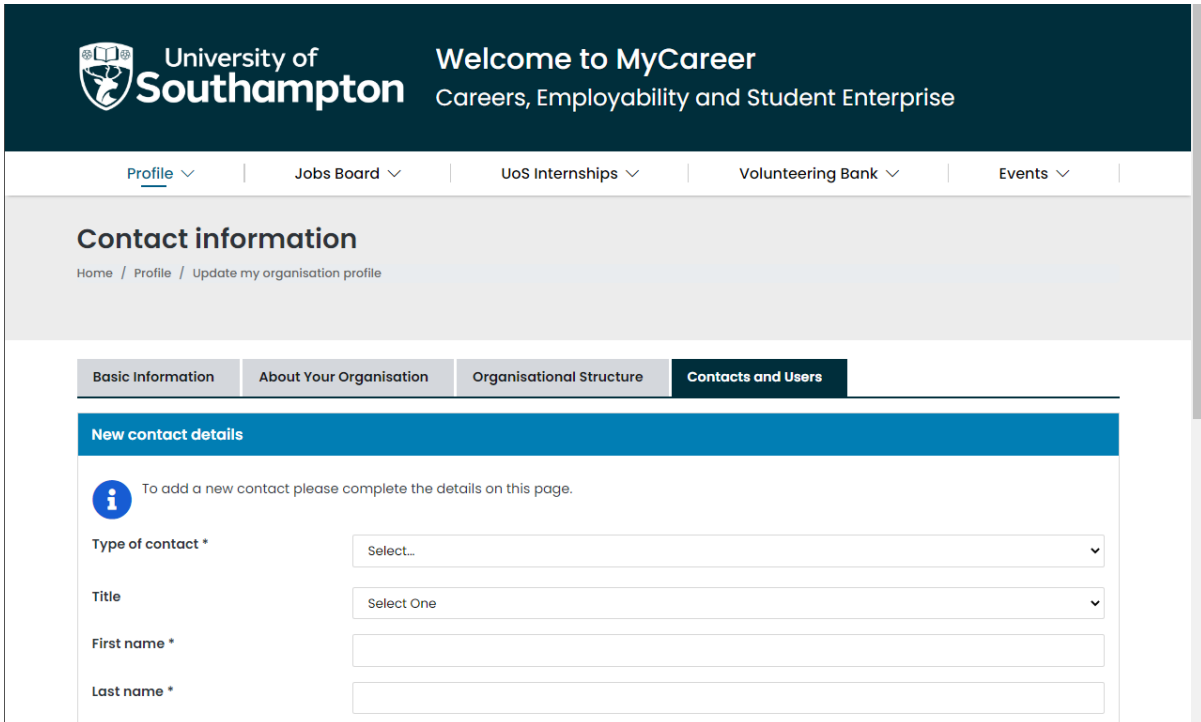

5. Complete the details of the new user and click 'Add user'. Their details will be shown in the contacts list:

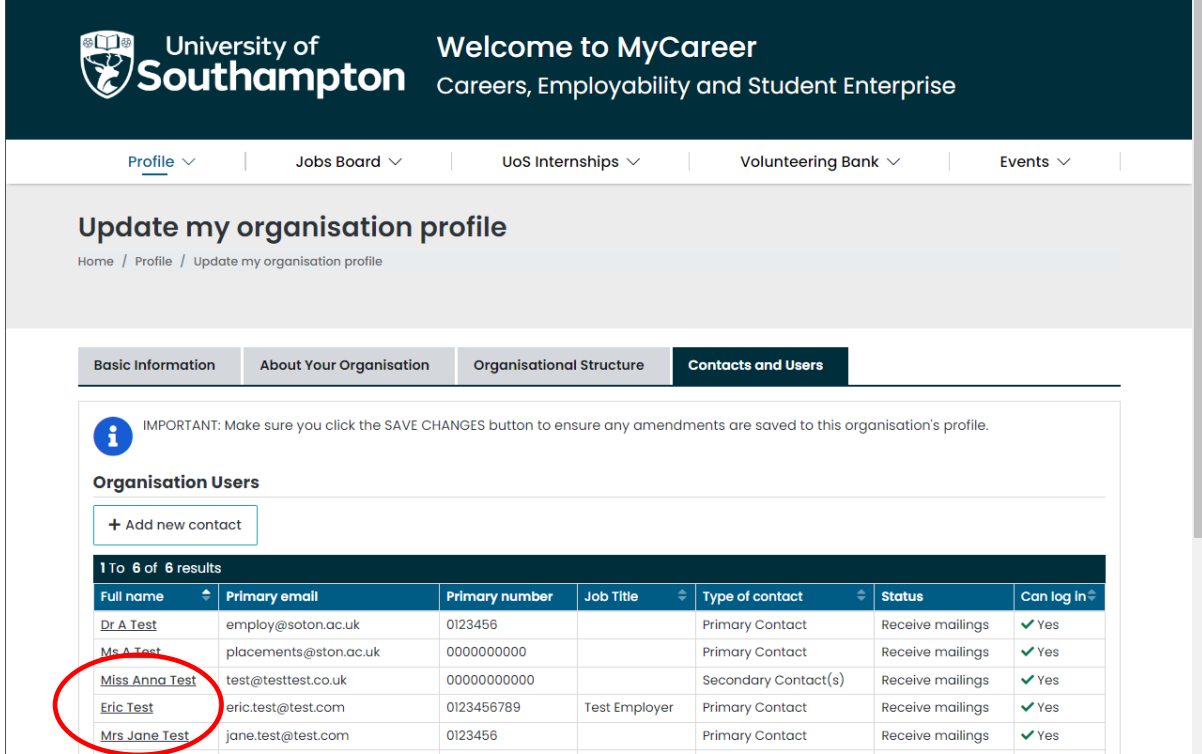

Careers, Employability and Student Enterprise | 023 8059 3501 | [employ@southampton.ac.uk](mailto:employ@southampton.ac.uk) [www.southampton.ac.uk/careers](http://www.southampton.ac.uk/careers)

6. Click on 'Save changes' and the following screen will appear confirming the organisation details have been updated. The new user will receive an email with their password details and will now be able to log in to the organisation profile.

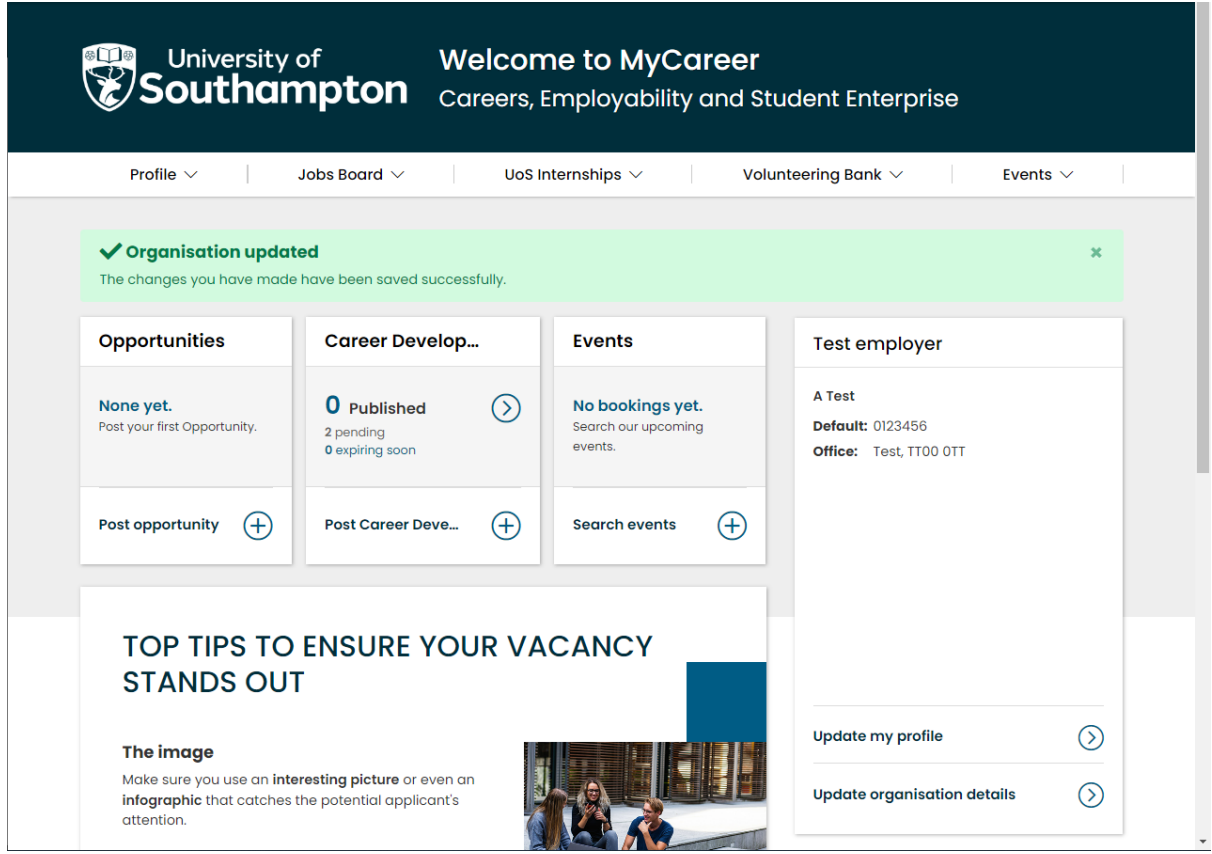

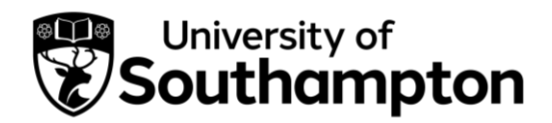

How to register for a stand at a Careers Fair

- <span id="page-9-0"></span>1. Follow this link to MyCareer: <https://mycareer.soton.ac.uk/home.html>
- 2. Login with your organisation details in the 'Organisation sign in' section:

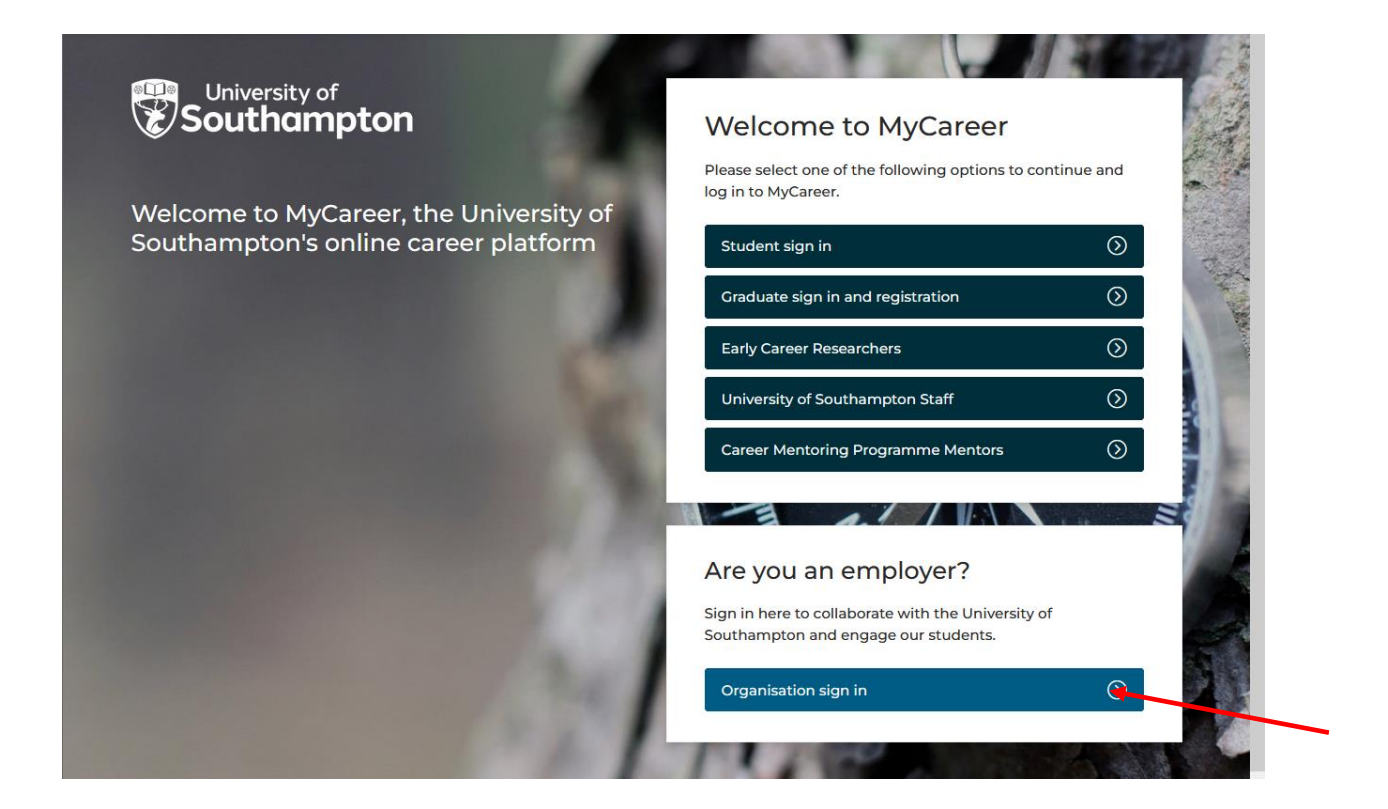

3. Click on 'Events' and 'Search events' on the top toolbar:

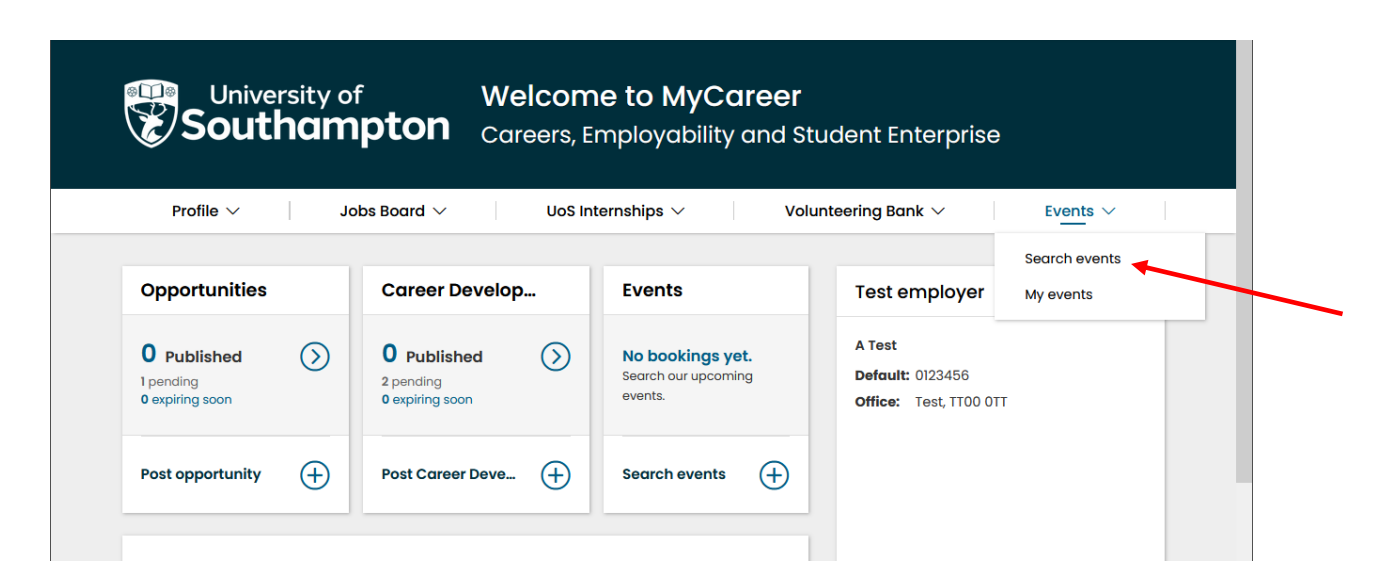

4. The following page will appear. Select 'Careers Fairs' in the event 'Type' box and then click on 'Search'.

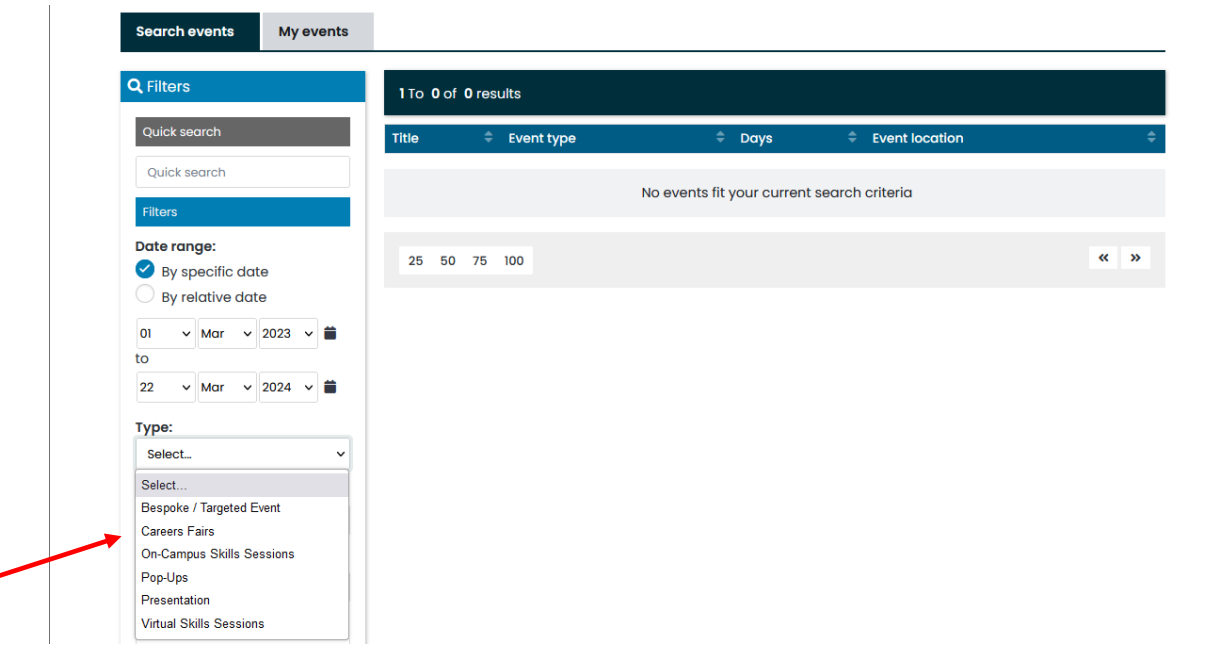

5. All our available Careers Fairs will be displayed. Click on the form for the Fair you wish to attend.

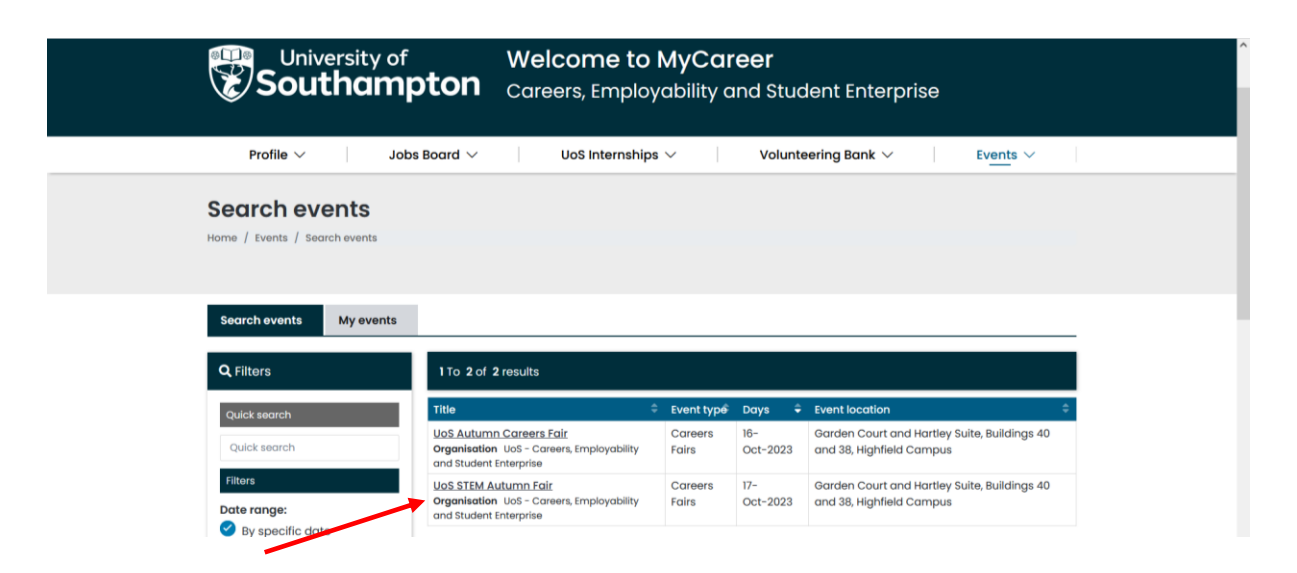

6. For some of our Fairs, the booking form will be different depending on the type of organisation and your specifications, so on the next page select the relevant form for your organisation (e.g. Exhibitor with electric, Exhibitor without electric, Charity). If the Fair you wish to attend is already fully booked, click on the waiting list form instead to be added to the waiting list.

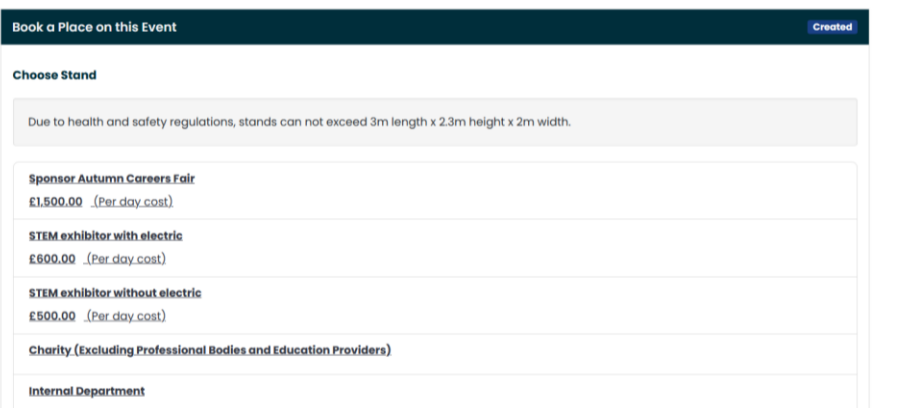

7. On the next screen, complete all the requested information on the booking form and then click on 'Next'.

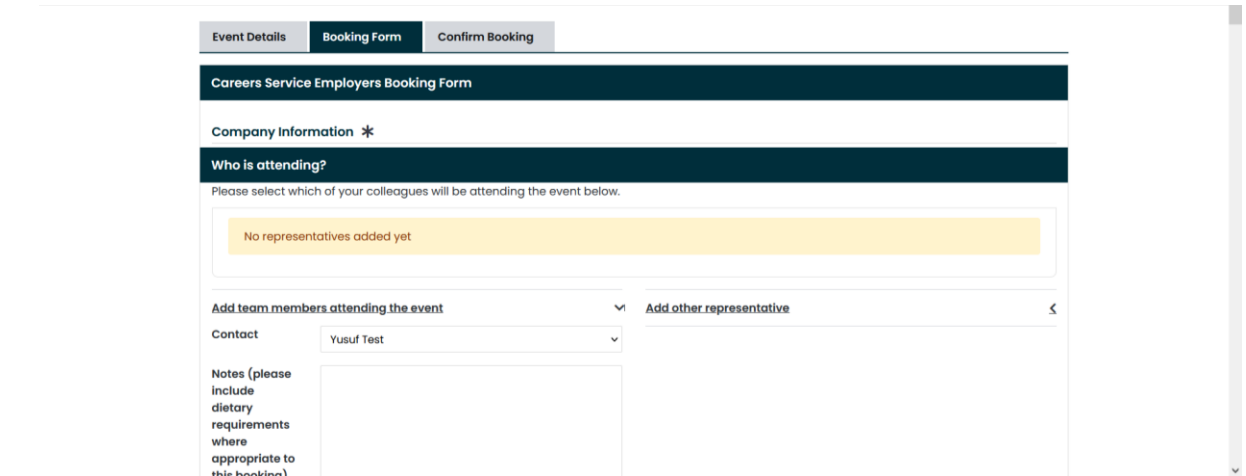

8. You will see the 'Booking summary' page:

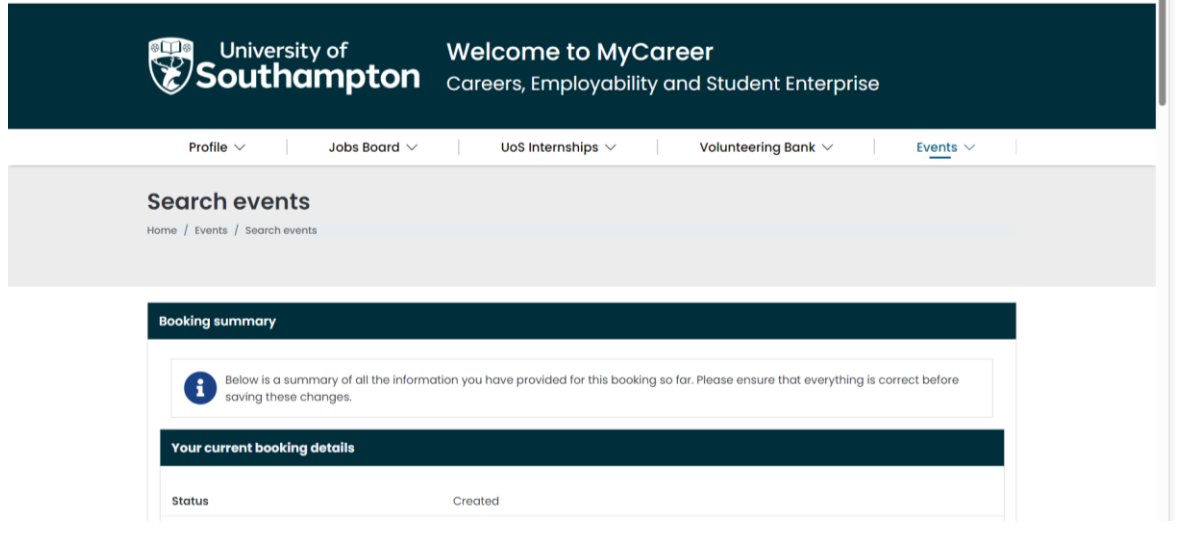

9. Review all of the information and then click 'Submit Booking'. You will see the following screen confirming your application has been submitted:

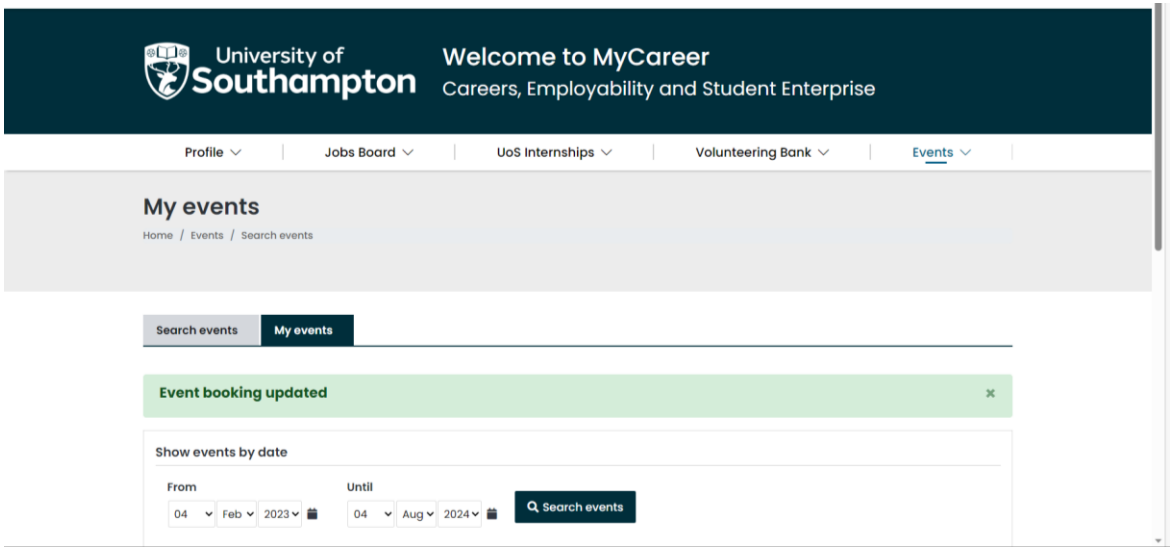

10. The Careers, Employability and Student Enterprise team will now review your registration form and will contact you within 10 working days with further information. If you click on 'Events' and 'My events' you will see your current event bookings. Your new registration will be listed as provisional. Once your booking has been approved, you will receive an email confirmation and the status will change to confirmed:

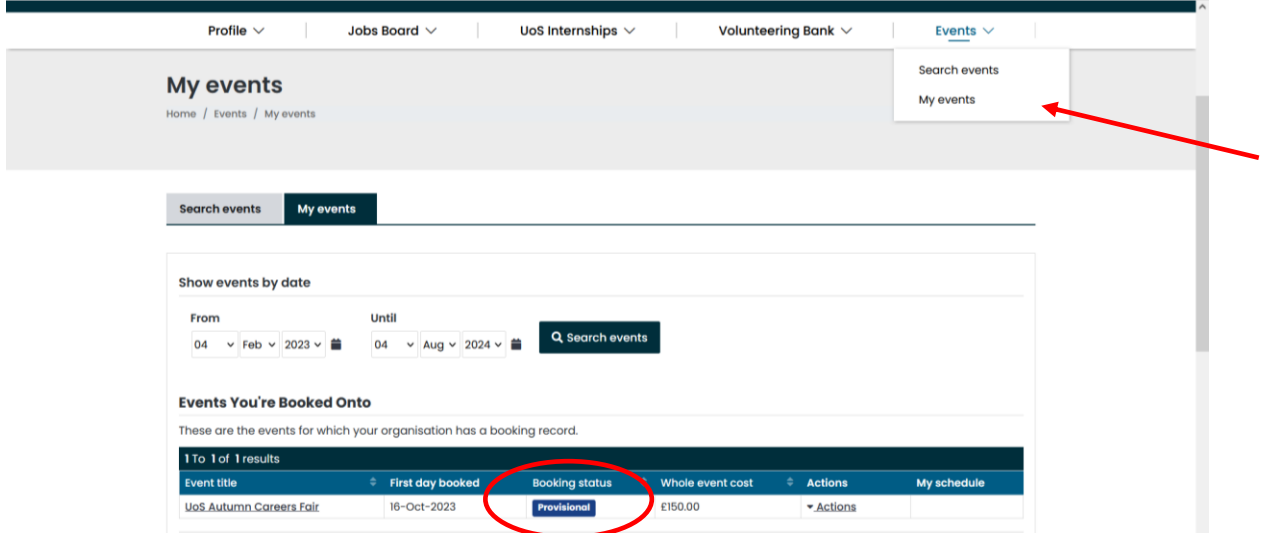

If you have booked to attend a Virtual Careers Fair, once your booking has been confirmed please see our **Exhibitor Guide** which explains how to create your virtual stand.

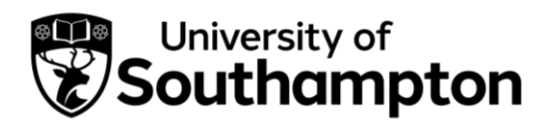

How to post a UoS Internship opportunity

<span id="page-14-0"></span>1. Before you post your UoS Internship opportunity, please ensure you have read the UoS Internships Host Handbook available on the following webpages:

[Internal University hosts webpage](https://www.southampton.ac.uk/careers/staff/placements/excel.page)

[External organisations webpage](https://www.southampton.ac.uk/careers/employers/placements/excel-southampton.page)

- External organisations should also complete the Health and Safety form displayed on this webpage.
- 2. Then follow this link to MyCareer: <https://mycareer.soton.ac.uk/home.html>
	- If your organisation is not registered on MyCareer, go to Step 3
	- If you are already registered on MyCareer, go to Step 5
- 3. Follow the steps in the ['How to register your organisation'](#page-1-0) section and click on 'Post Career Development Opportunity' when you see the following screen at the end of the registration process:

#### University of Southampton

#### $\leftarrow$  Back

### FIND YOUR NEXT RISING STAR Let's get you started

Unlock the next generation of talent and start advertising your roles today

#### **Post Opportunity**

Click here to advertise a job on the University of Southampton's MyCareer Jobs Board

#### **Post Career Development** Opportunity

Click here to advertise a UoS Internship, International Alumni Summer Internship or to post an opportunity to our **Volunteering Bank** 

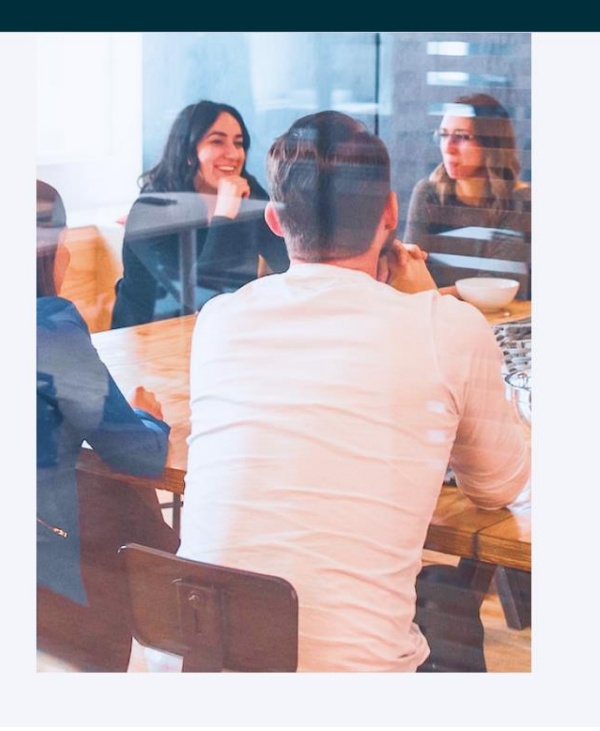

- Internal University hosts: Please register as an organisation and not 'University of Southampton Staff' as you will not be able to post your opportunity from within the staff section. Please register your organisation as UoS – Your Faculty/Department e.g. UoS – Humanities. Enter details relating to your specific faculty/department in the 'Organisation' section and include a link to your specific webpage in the URL link.
- 4. Click on 'Post UoS Internships':

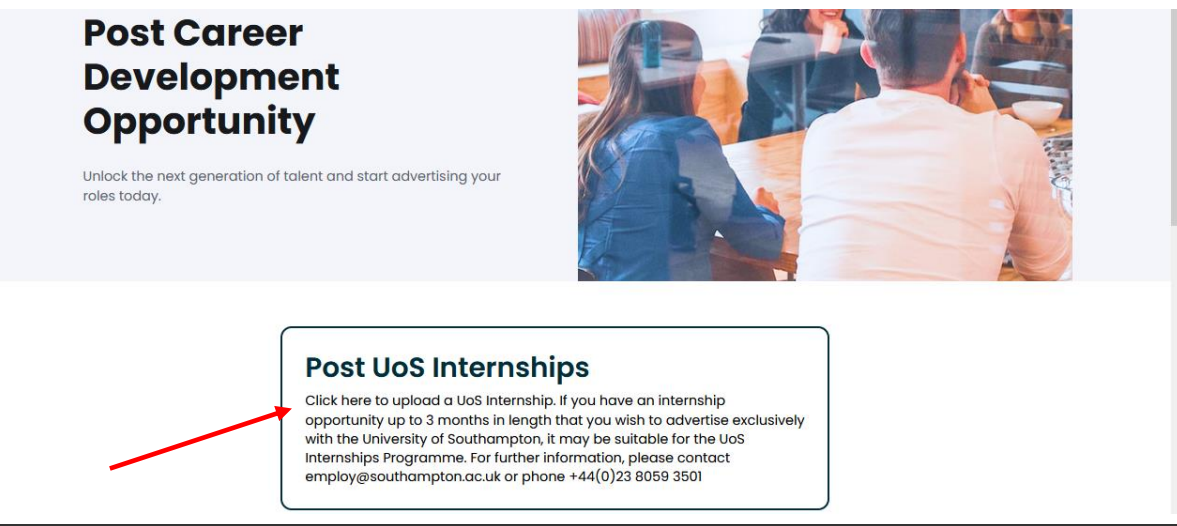

Careers, Employability and Student Enterprise | 023 8059 3501 | [employ@southampton.ac.uk](mailto:employ@southampton.ac.uk) [www.southampton.ac.uk/careers](http://www.southampton.ac.uk/careers)

Now go to Step 7.

5. Login with your organisation details in the 'Organisation sign in' section:

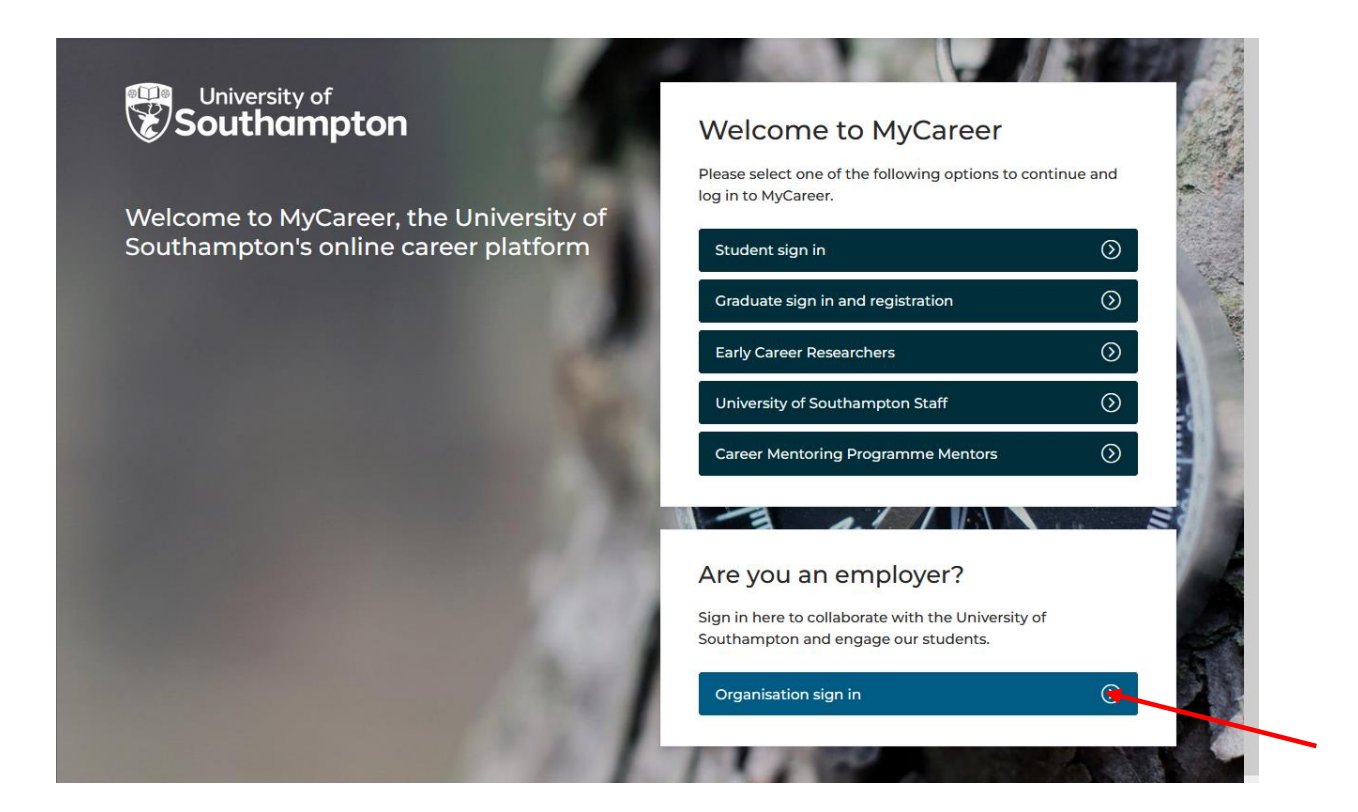

6. Click on 'UoS Internships' and then 'Post UoS Internship opportunity':

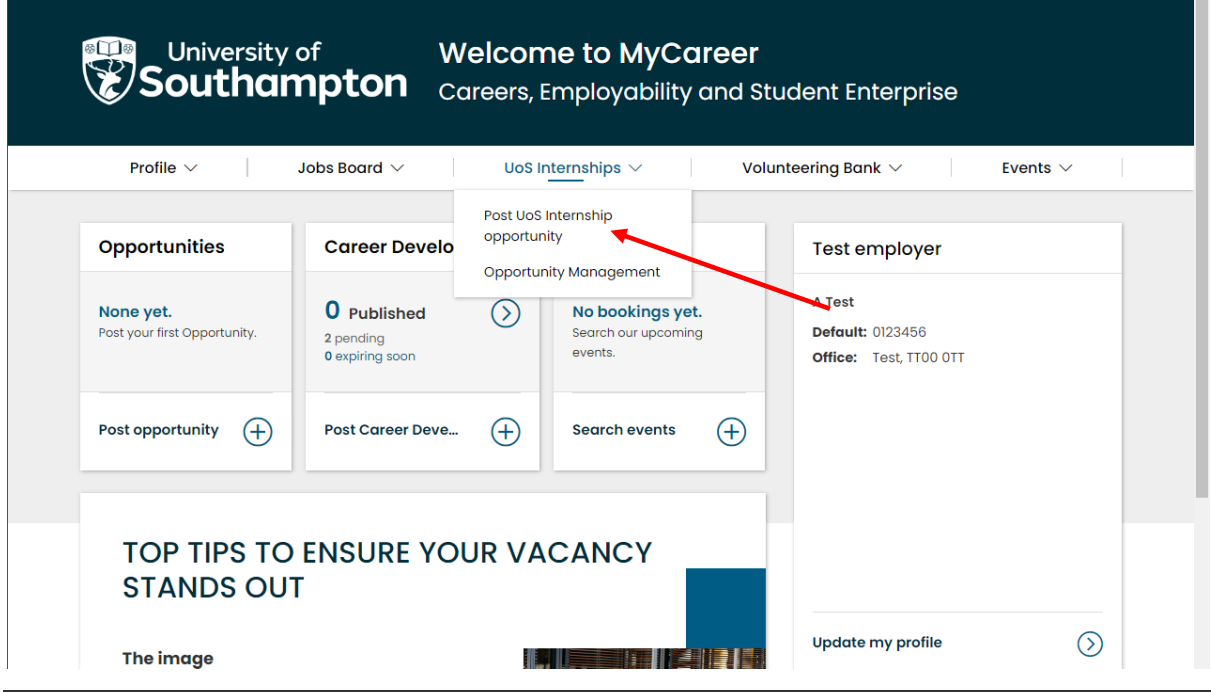

Careers, Employability and Student Enterprise | 023 8059 3501 | [employ@southampton.ac.uk](mailto:employ@southampton.ac.uk) [www.southampton.ac.uk/careers](http://www.southampton.ac.uk/careers)

7. You will see the following screen. Select the relevant UoS Internships option for your organisation (UoS Internships for Internal University Hosts or UoS Internships for External Organisations).

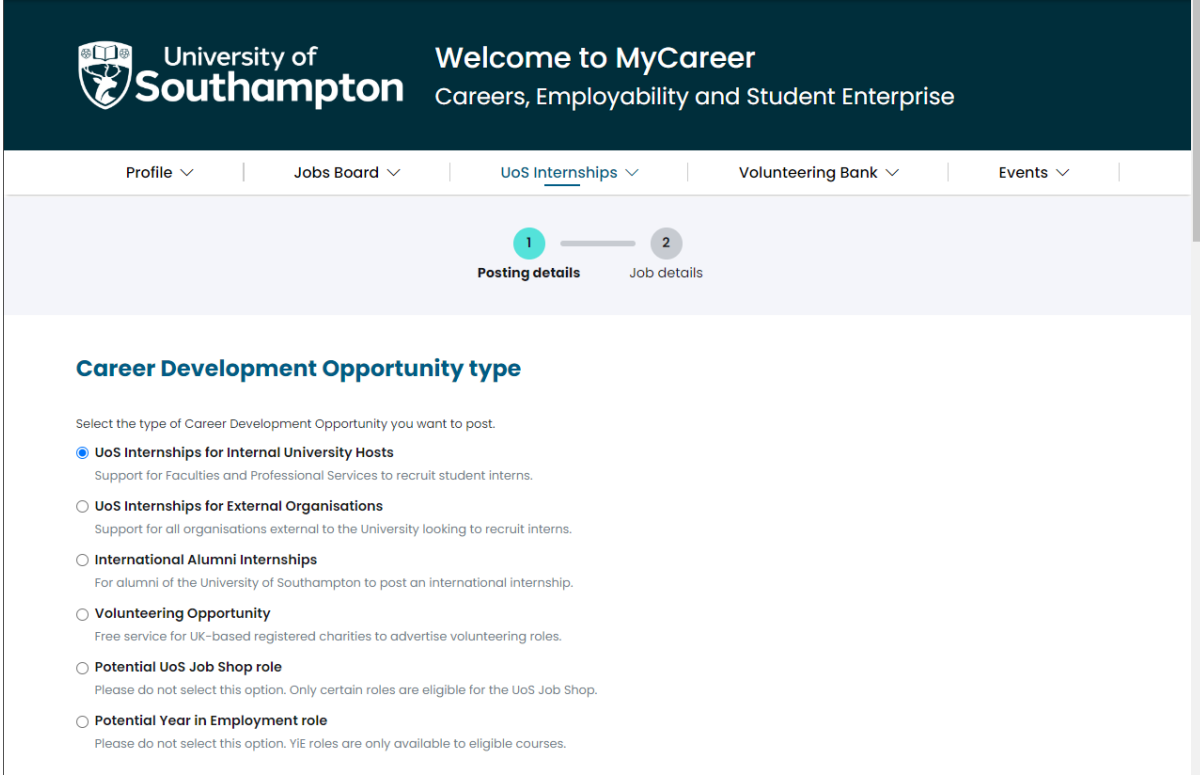

8. Ensure 'UoS Internships' is selected in the 'Career Development Opportunity details' box:

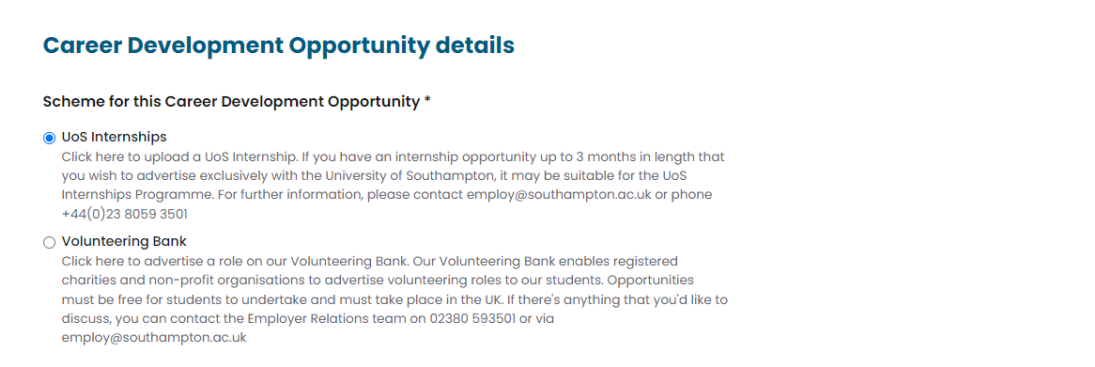

- 9. Complete the details in the 'Advertising details' section. We recommend opportunities are advertised for a minimum of 3 weeks.
- 10. The 'Add any specific instructions' box should be pre-populated with the relevant information so you do not need to add anything in

this section. If the text is not pre-populated, write 'Please click the 'Apply now' box to complete the UoS Internships application form and upload your CV'. Click 'Next':

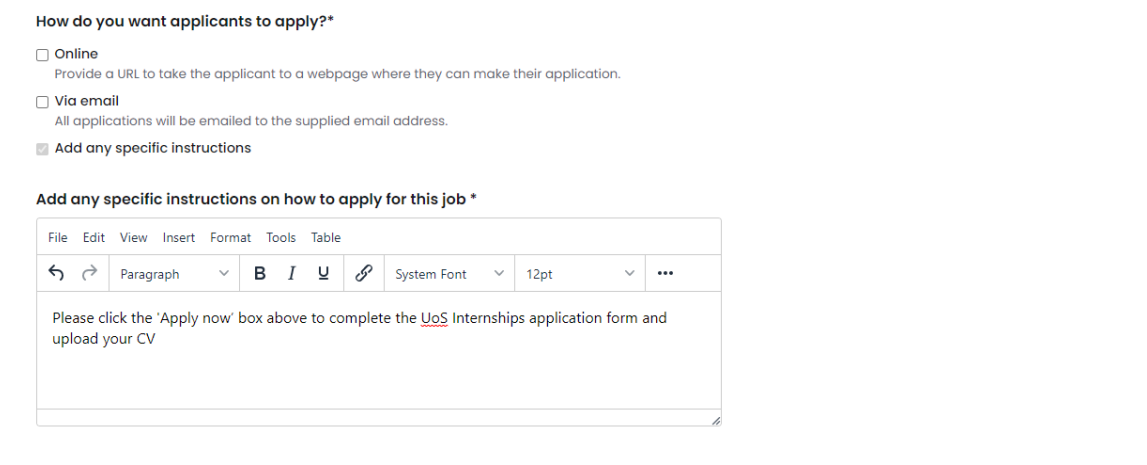

11. In the 'Job details' box complete the information relating to the internship opportunity:

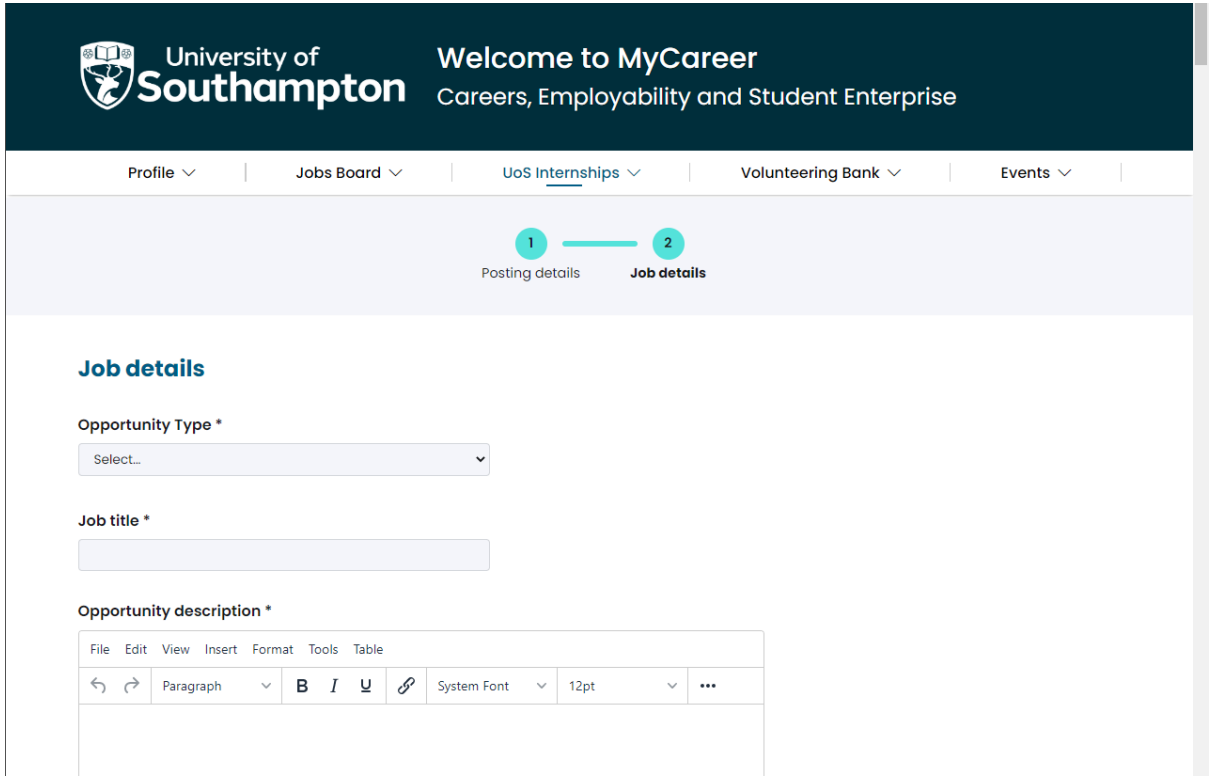

12. It is not mandatory to include interview and start date details and you can leave these sections blank should you wish. In the 'Salary details' section please select the 'The Real Living Wage' option if you

are an external host, or the 'Recommended internship salary' option if you are an internal department. If you wish to pay a higher amount, select the 'Hourly Rate' option and specify the salary in the box that appears below.

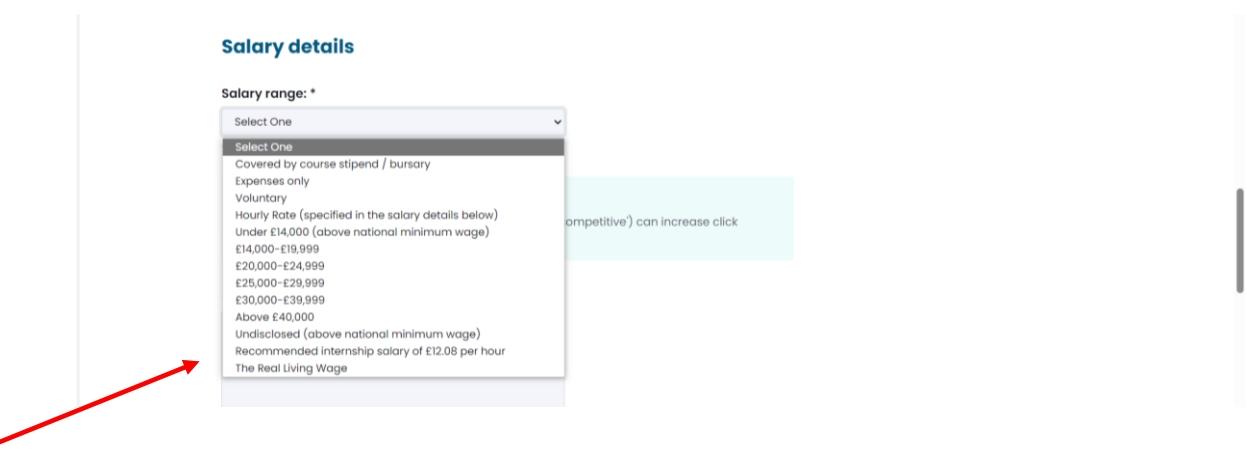

13. Complete all the details on the form and then click on 'Add Career Development Opportunity' and you will see the following screen:

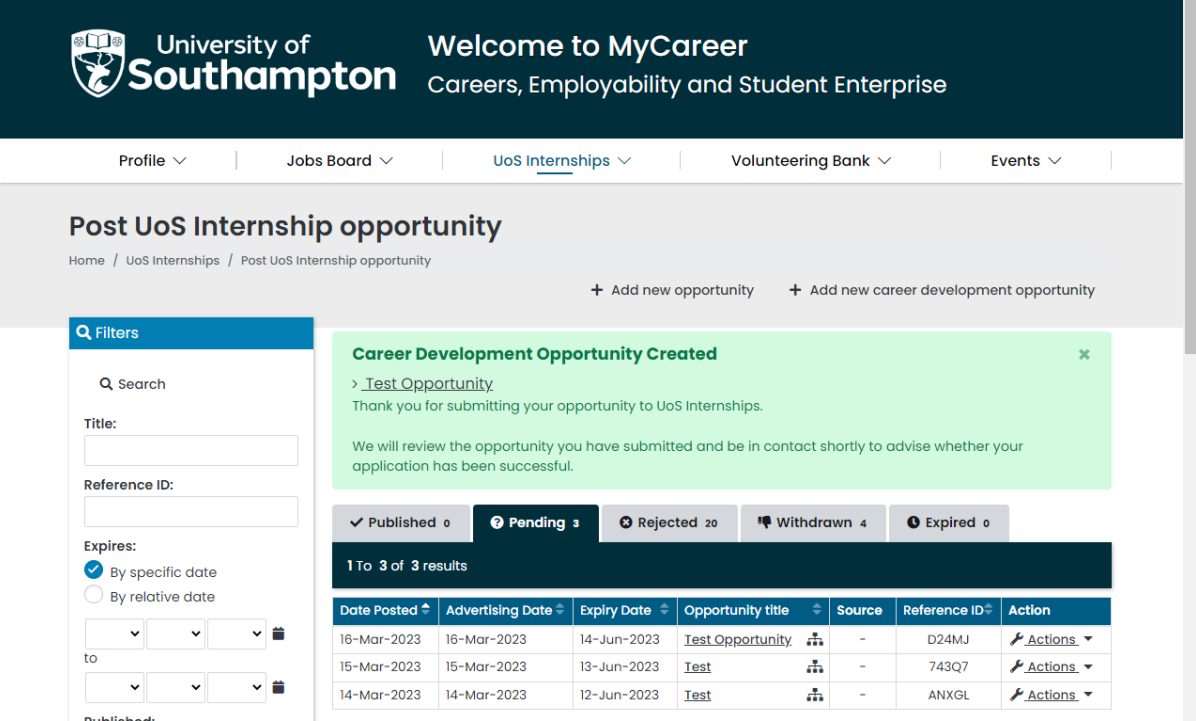

14. Your vacancy will then be pending approval from the Employer Relations Team who will keep you informed of its progress.

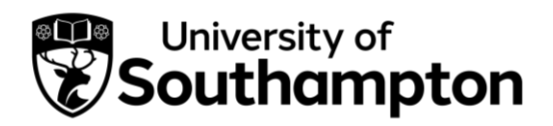

How to post an International Alumni Internship

<span id="page-20-0"></span>International Alumni Internships are opportunities exclusive for University of Southampton students. This employer opportunity is available to alumni of the University of Southampton who have been selected to collaborate on this new initiative. For more information please contact [employ@southampton.ac.uk](mailto:employ@southampton.ac.uk) or phone +44(0)23 8059 3501.

1. Follow this link to MyCareer: <https://mycareer.soton.ac.uk/home.html>

- If your organisation is not registered on MyCareer, go to Step 2
- If you are already registered on MyCareer, go to Step 4
- 2. Follow the steps in the ['How to register your organisation'](#page-1-0) section and click on 'Post Career Development Opportunity' when you see the following screen at the end of the registration process:

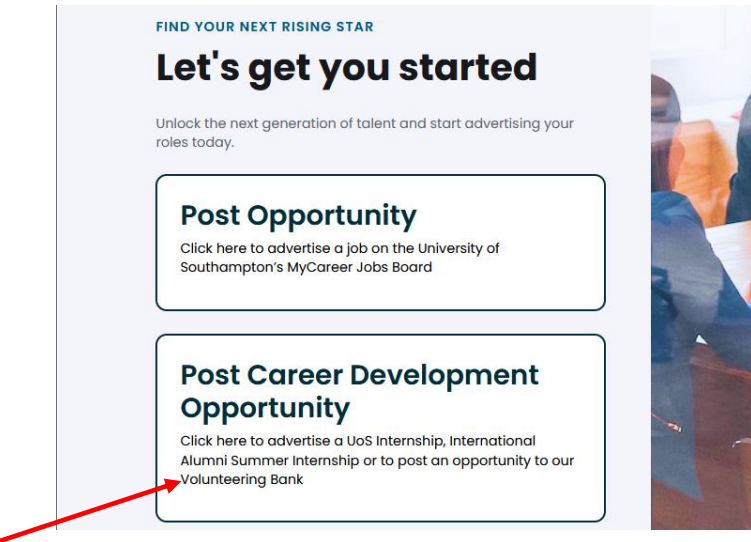

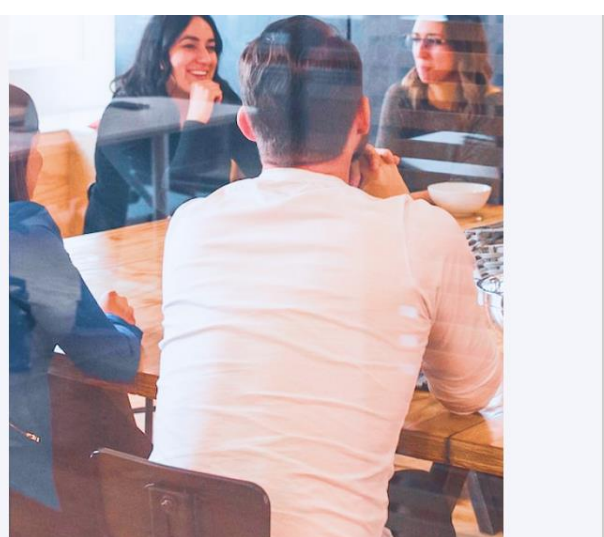

3. Click on 'Post International Alumni Summer Internships':

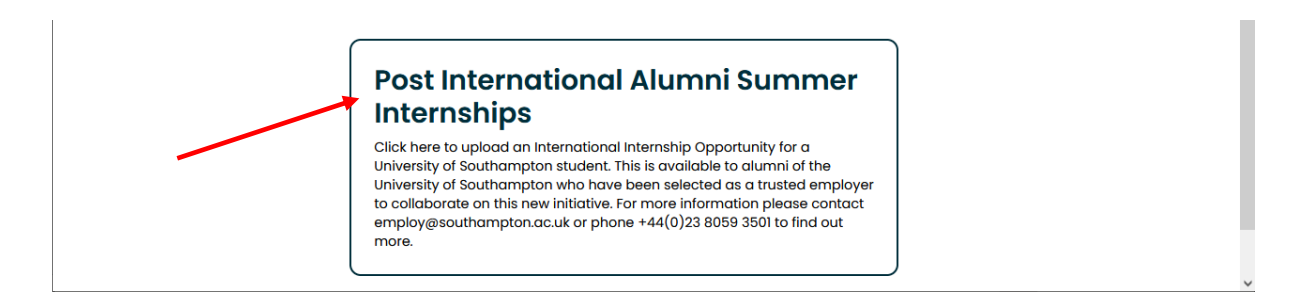

### Now go to Step 6.

4. Login with your organisation details in the 'Organisation sign in' section:

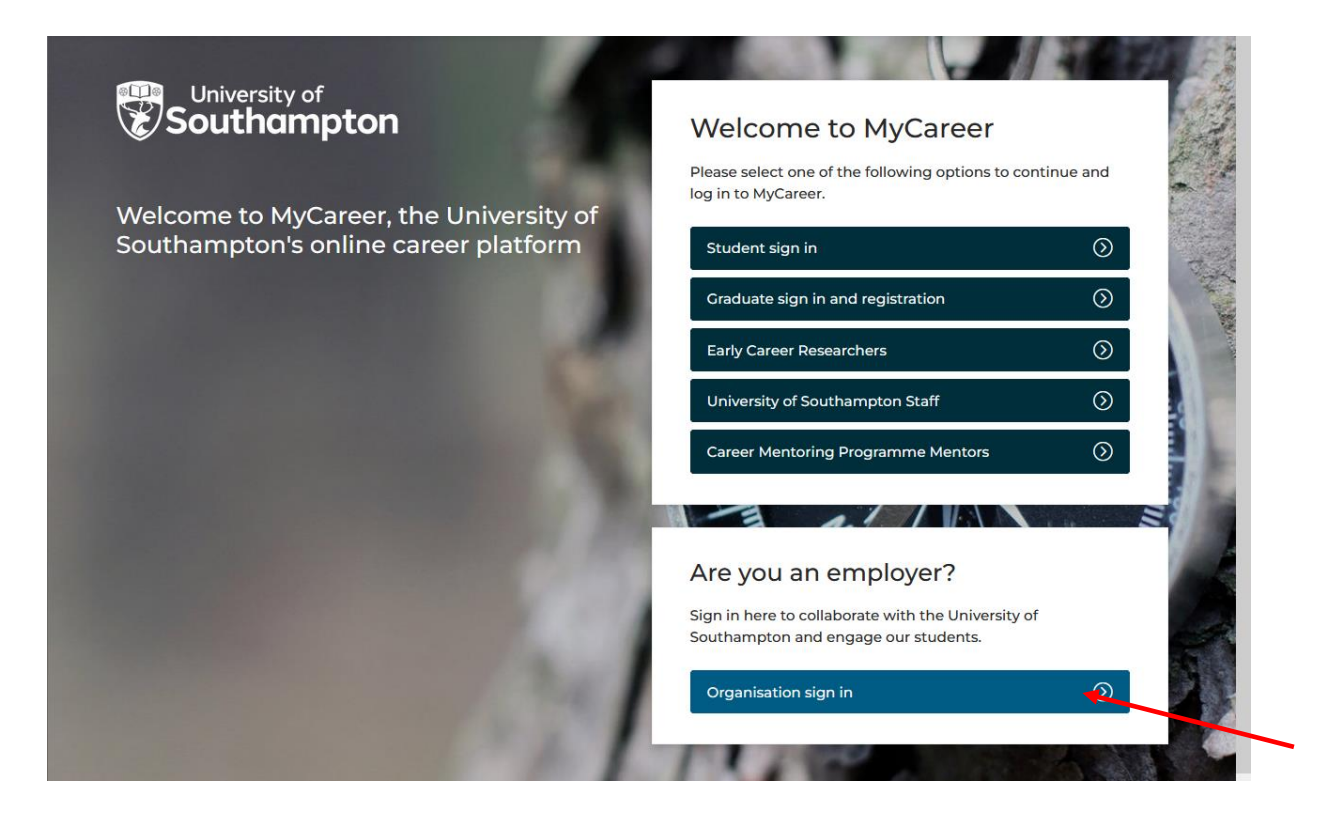

5. Click on 'UoS Internships' and then 'Post UoS Internship opportunity':

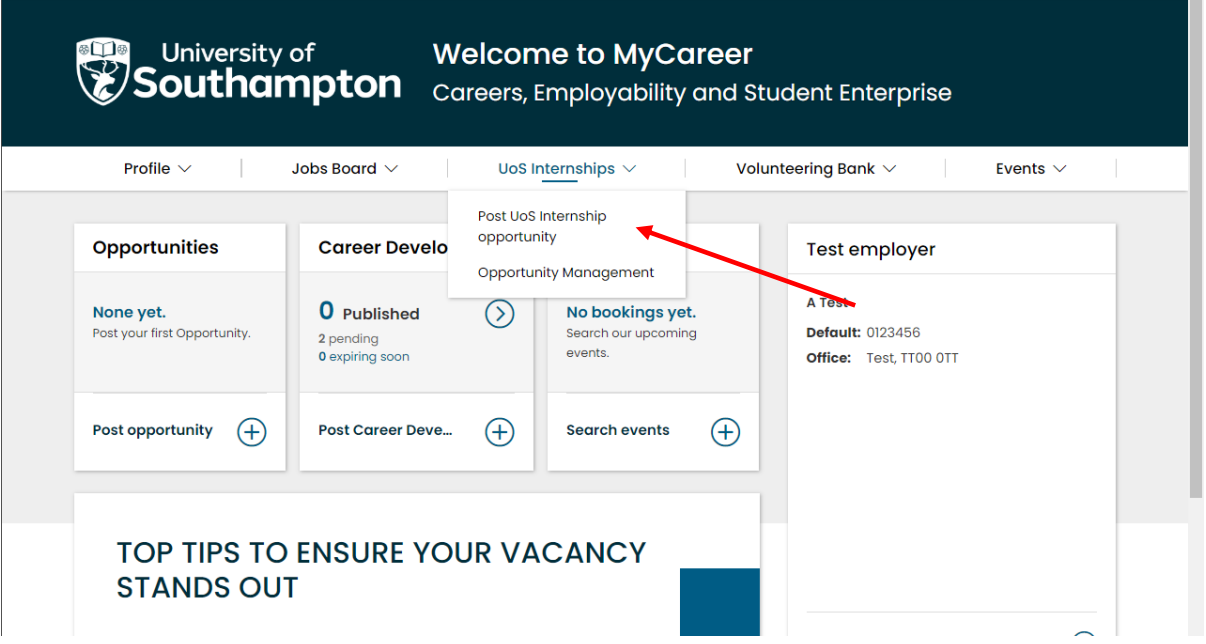

6. You will see the following screen. Select the 'International Alumni Internships' option.

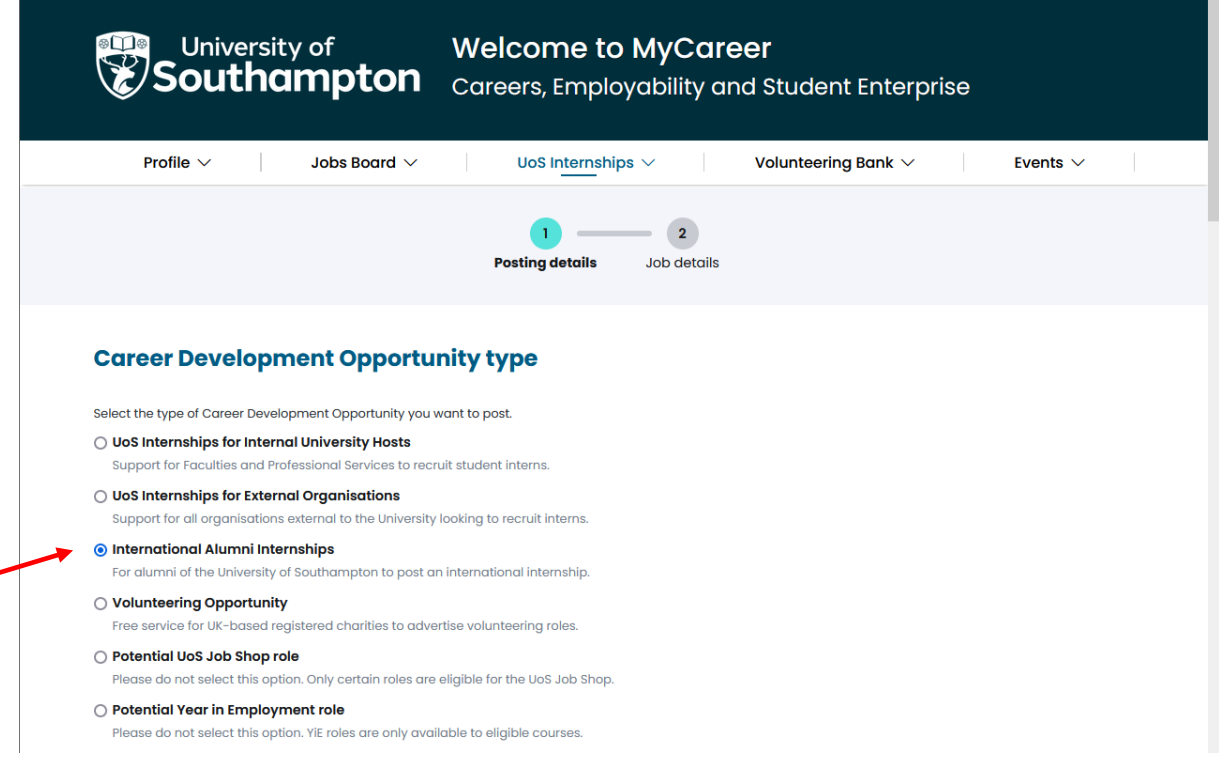

### 7. Ensure 'International Alumni Summer Internships' is selected in the 'Career Development Opportunity details' box:

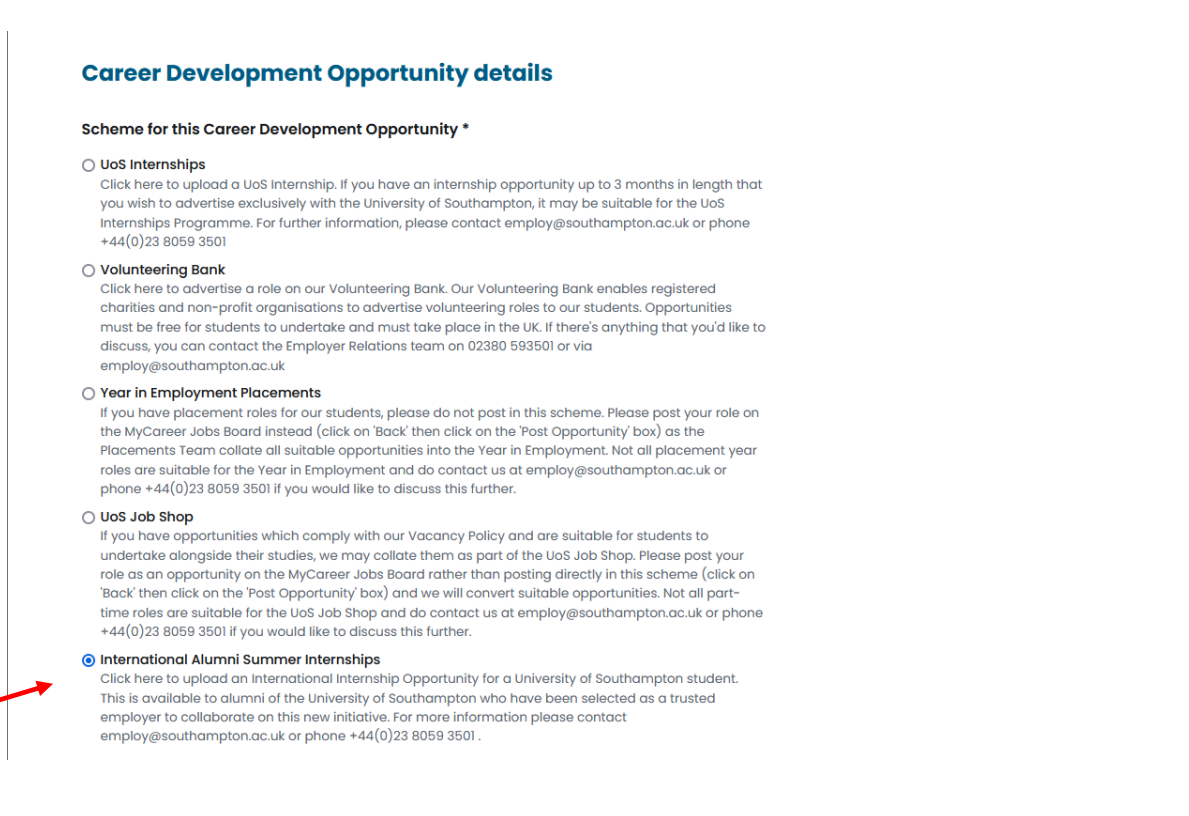

- 8. Complete the details in the 'Advertising details' section. We recommend opportunities are advertised for a minimum of 3 weeks.
- 9. The 'Add any specific instructions' box should be pre-populated with the relevant information so you do not need to add anything in this section. If the text is not pre-populated, write 'Please click on the 'Apply now' button'. Click 'Next':

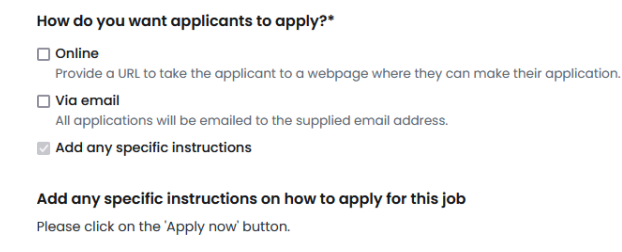

10. In the 'Job details' box complete the information relating to the internship opportunity:

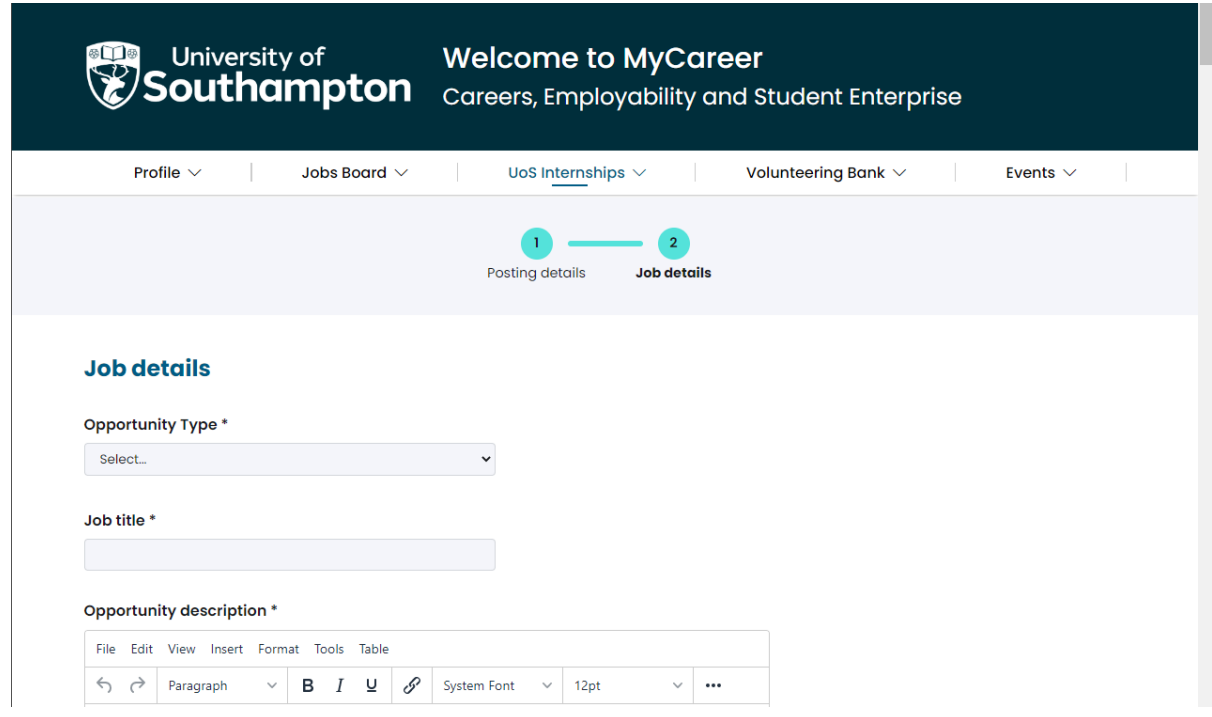

- 11. In the 'Opportunity Type' box select 'International Internship'.
- 12. Please select the relevant option in the 'Salary details' section. As a minimum, the internship salary must comply with minimum wage requirements within the host country.

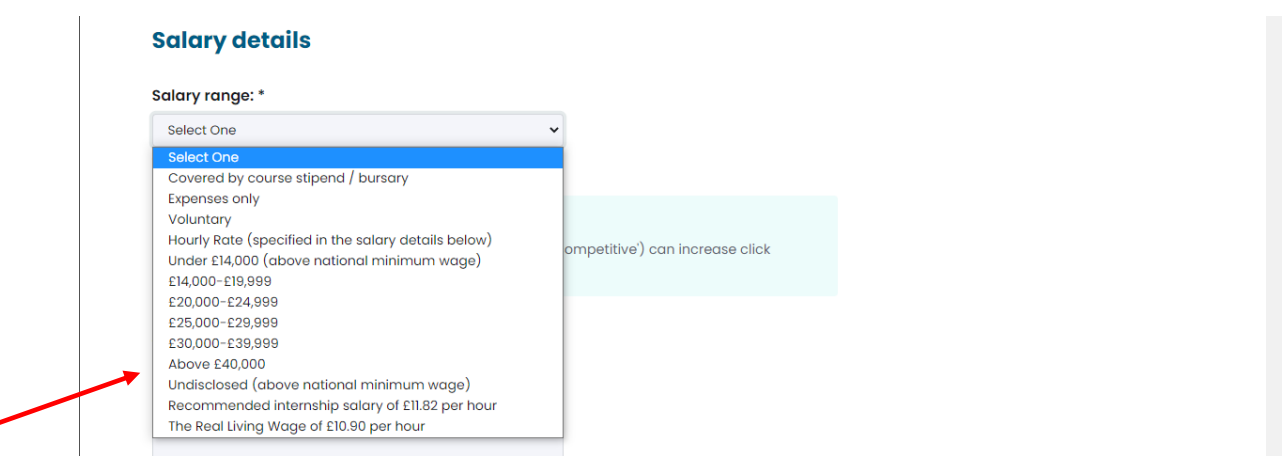

13. It is not mandatory to include interview and start date details and you can leave these sections blank should you wish.

14. Complete all the details on the form and then click on 'Add Career Development Opportunity' and you will see the following screen:

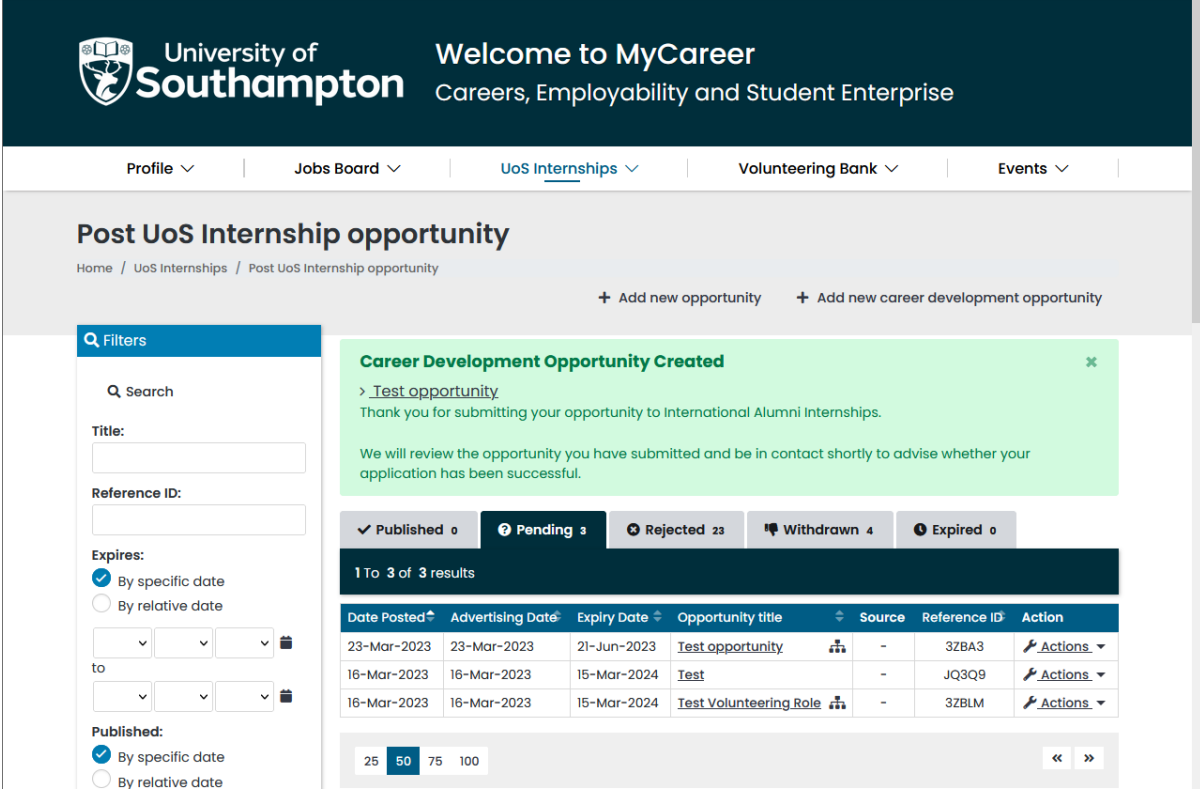

15. Your vacancy will then be pending approval from the Careers, Employability and Student Enterprise team who will keep you informed of its progress.

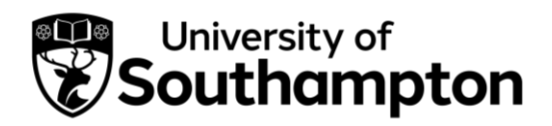

How to post an opportunity to the Volunteering Bank

<span id="page-26-0"></span>Please note that we are only able to advertise volunteering opportunities that take place with a registered charity or non-profit organisation and are based in the UK. Please see our [volunteering webpages](https://www.southampton.ac.uk/careers/employers/volunteering.page) for further information.

1. Follow this link to MyCareer: <https://mycareer.soton.ac.uk/home.html>

- If your organisation is not registered on MyCareer, go to Step 2
- If you are already registered on MyCareer, go to Step 4
- 2. Follow the steps in the *How to register your organisation'* section and click on 'Post Career Development Opportunity' when you see the following screen at the end of the registration process:

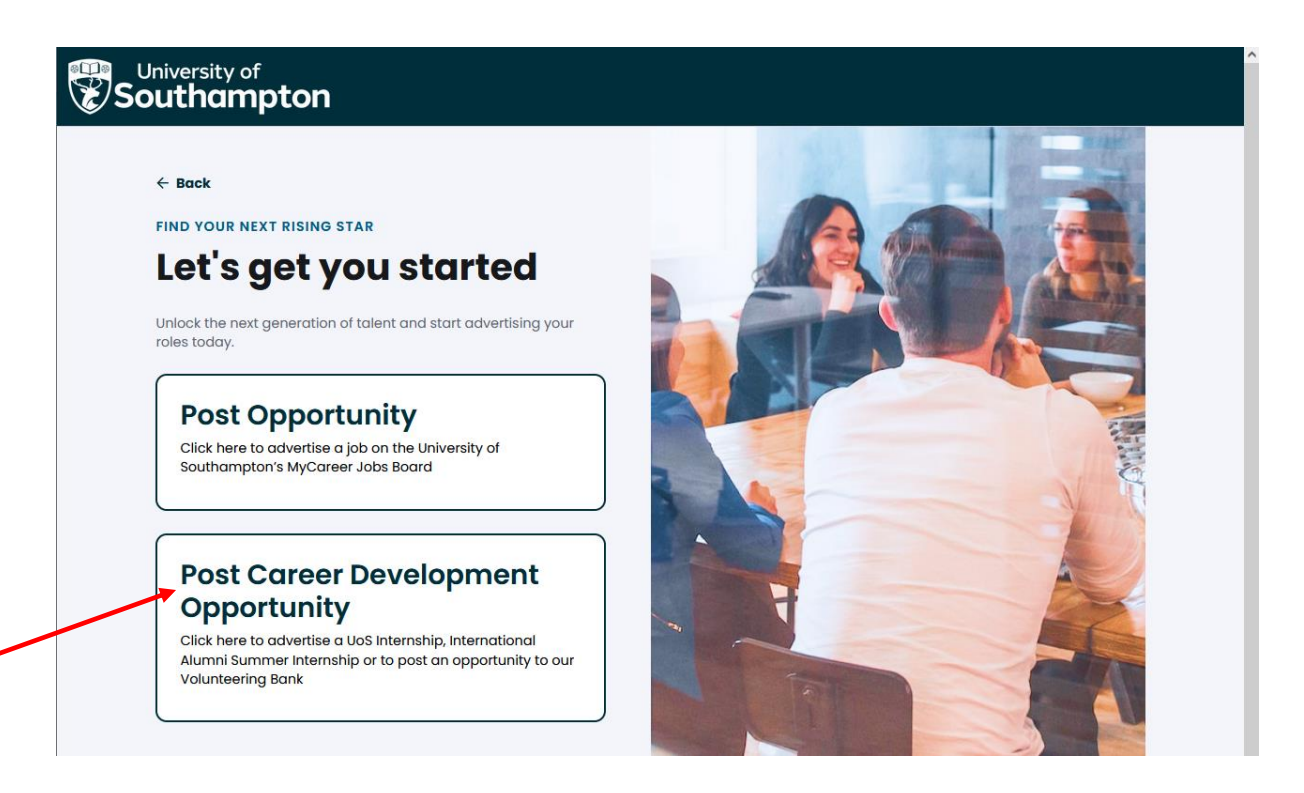

3. Click on 'Post Volunteering Bank':

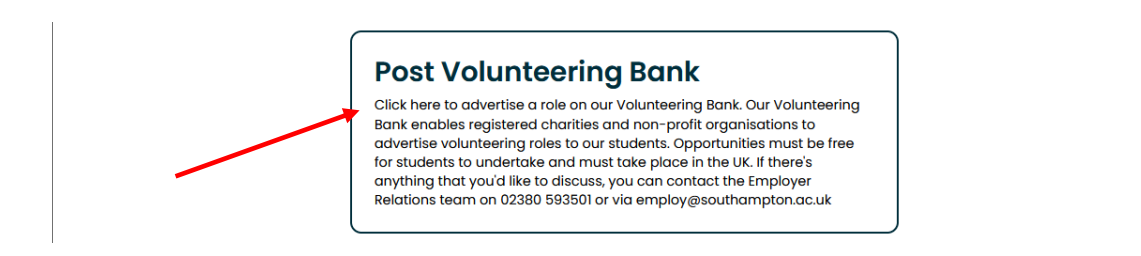

Now go to Step 6.

4. Login with your organisation details in the 'Organisation sign in' section:

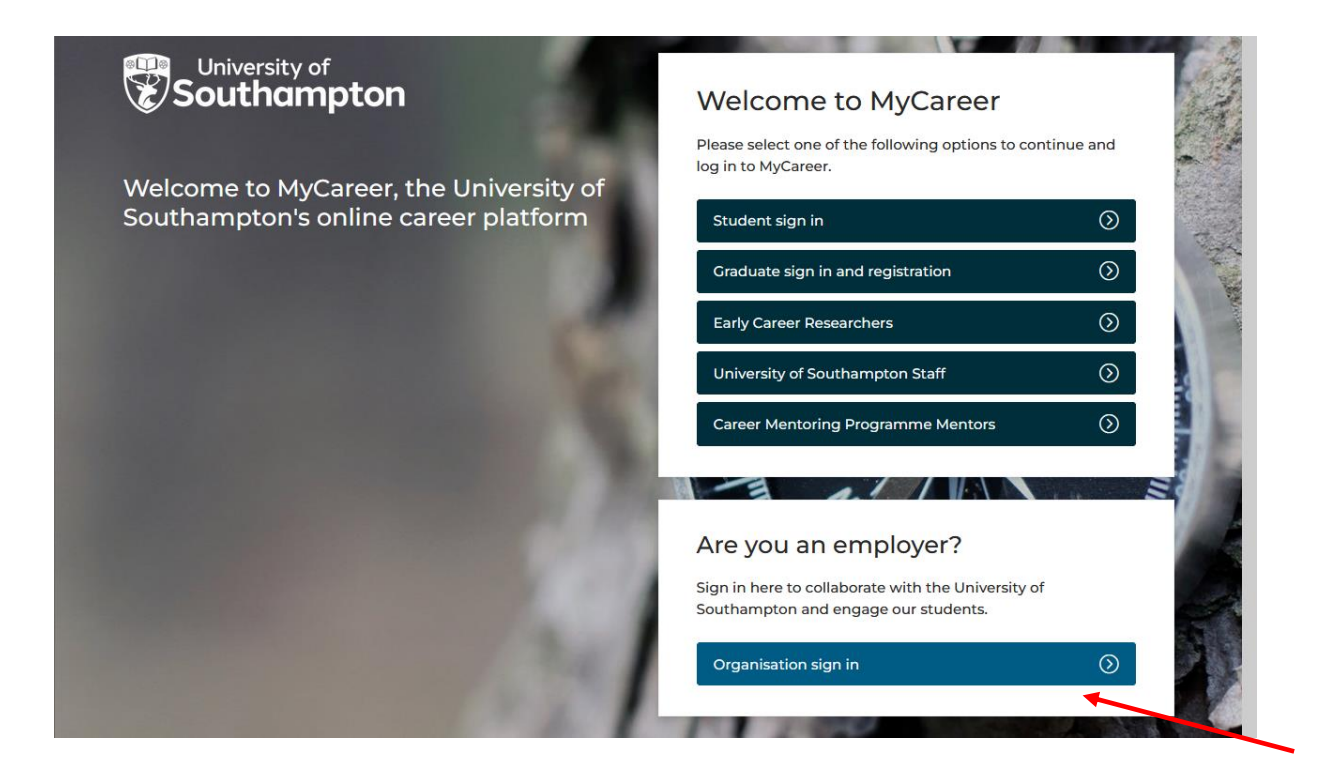

5. Click on 'Volunteering Bank' and 'Post Volunteering Bank Opportunity':

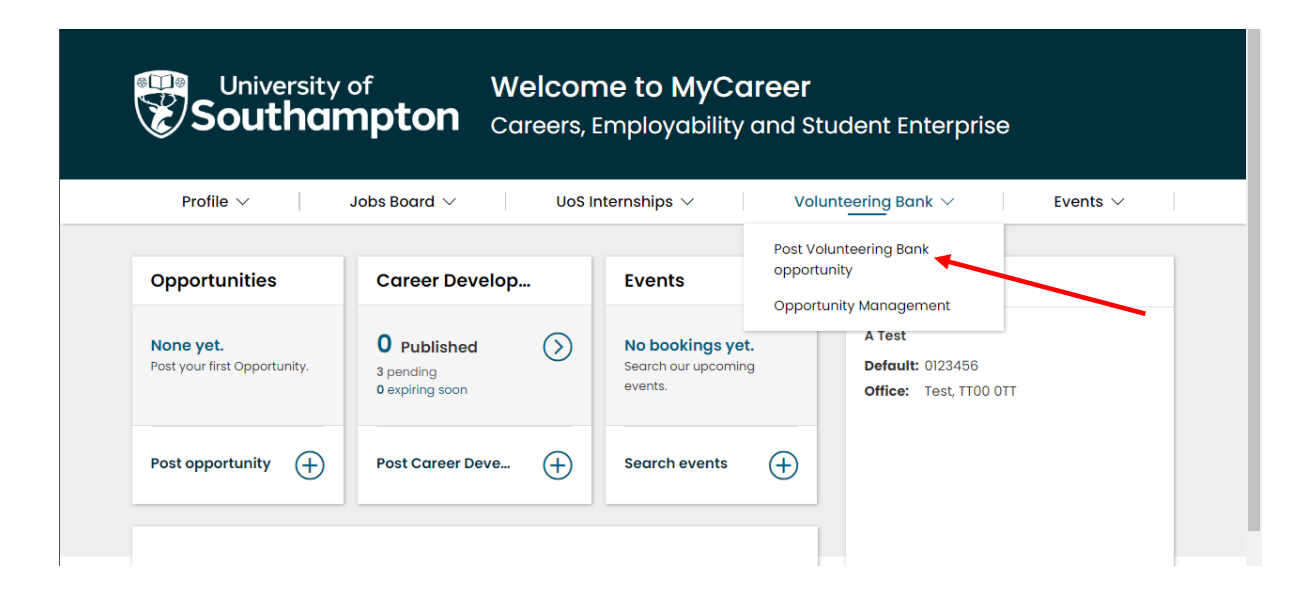

6. You will see the following screen. Check that 'Volunteering Opportunity' is selected:

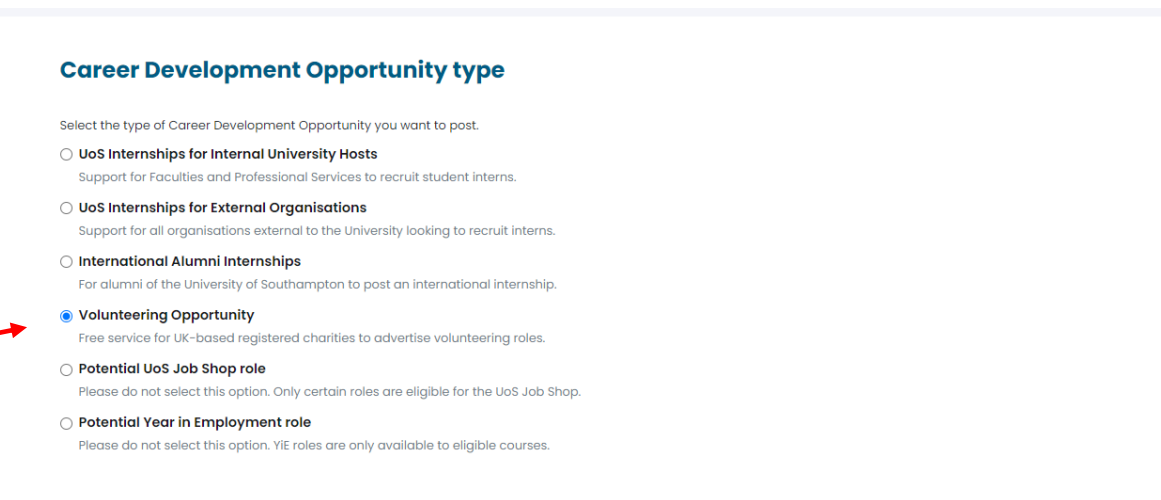

7. Ensure 'Volunteering Bank' is selected in the 'Career Development Opportunity details' box:

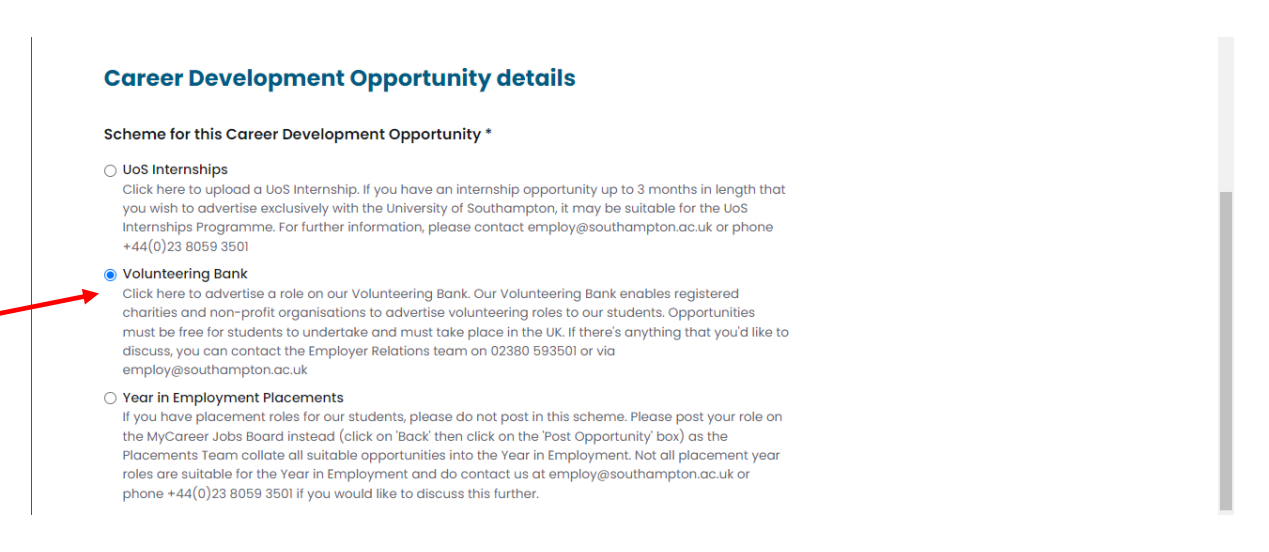

8. Complete the details in the 'Advertising details' section of the form and then click 'Next'. In the 'Job details' box complete the information relating to the volunteering opportunity:

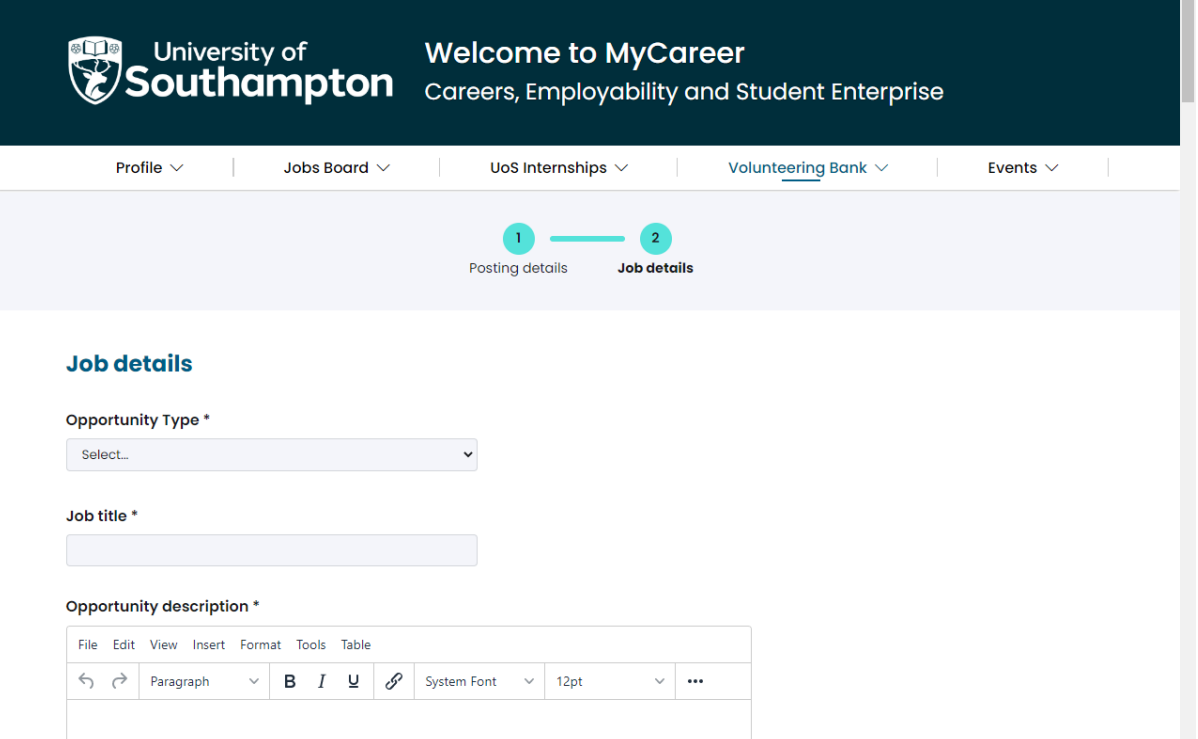

9. It is not mandatory to include interview and start date details and you can leave these sections blank should you wish. Complete the questions on this page and then click on 'Add Career Development Opportunity' and you will see the following screen:

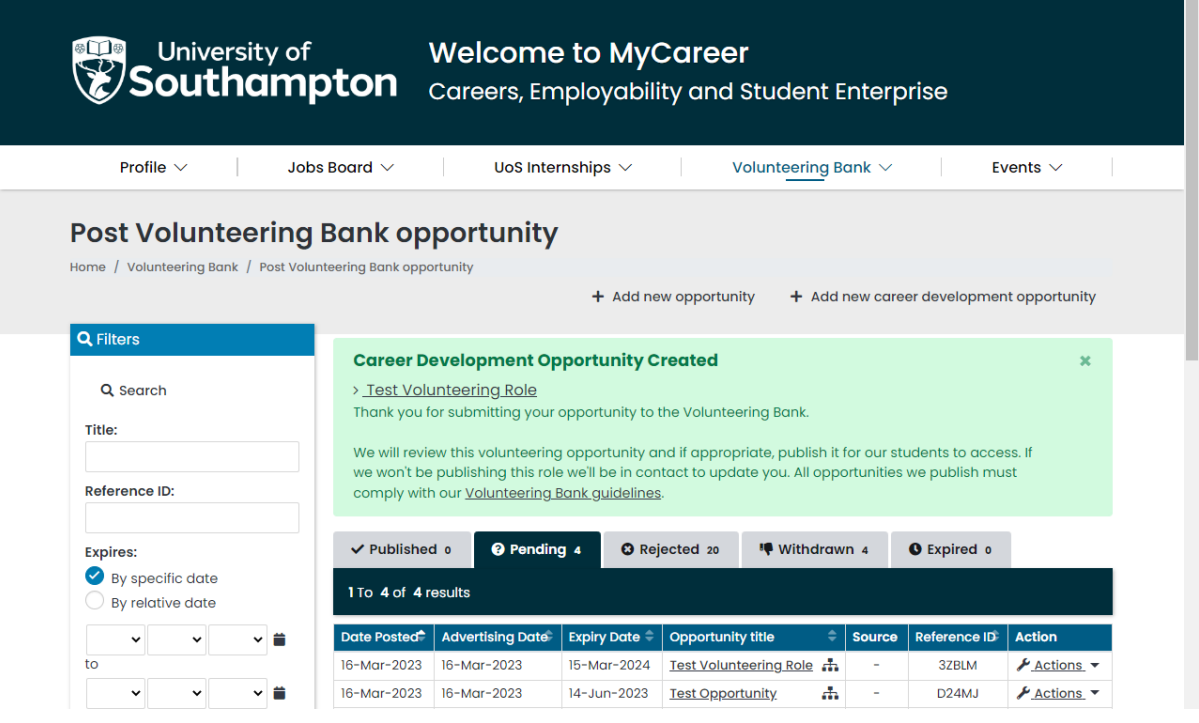

10. Your opportunity will then be pending approval from the Careers, Employability and Student Enterprise team. Once it has been reviewed and approved, you will then receive an email confirming your opportunity is live on our website and the role will be listed in the 'Published' tab.

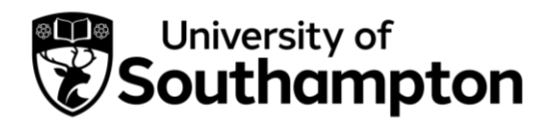

How to post an opportunity to the Jobs Board

- <span id="page-31-0"></span>1. Follow this link to MyCareer: <https://mycareer.soton.ac.uk/home.html>
	- If your organisation is not registered on MyCareer, go to Step 2
	- If you are already registered on MyCareer, go to Step 3
- 2. Follow the steps in the *How to register your organisation'* section and click on 'Post Opportunity' when you see the following screen at the end of the registration process:

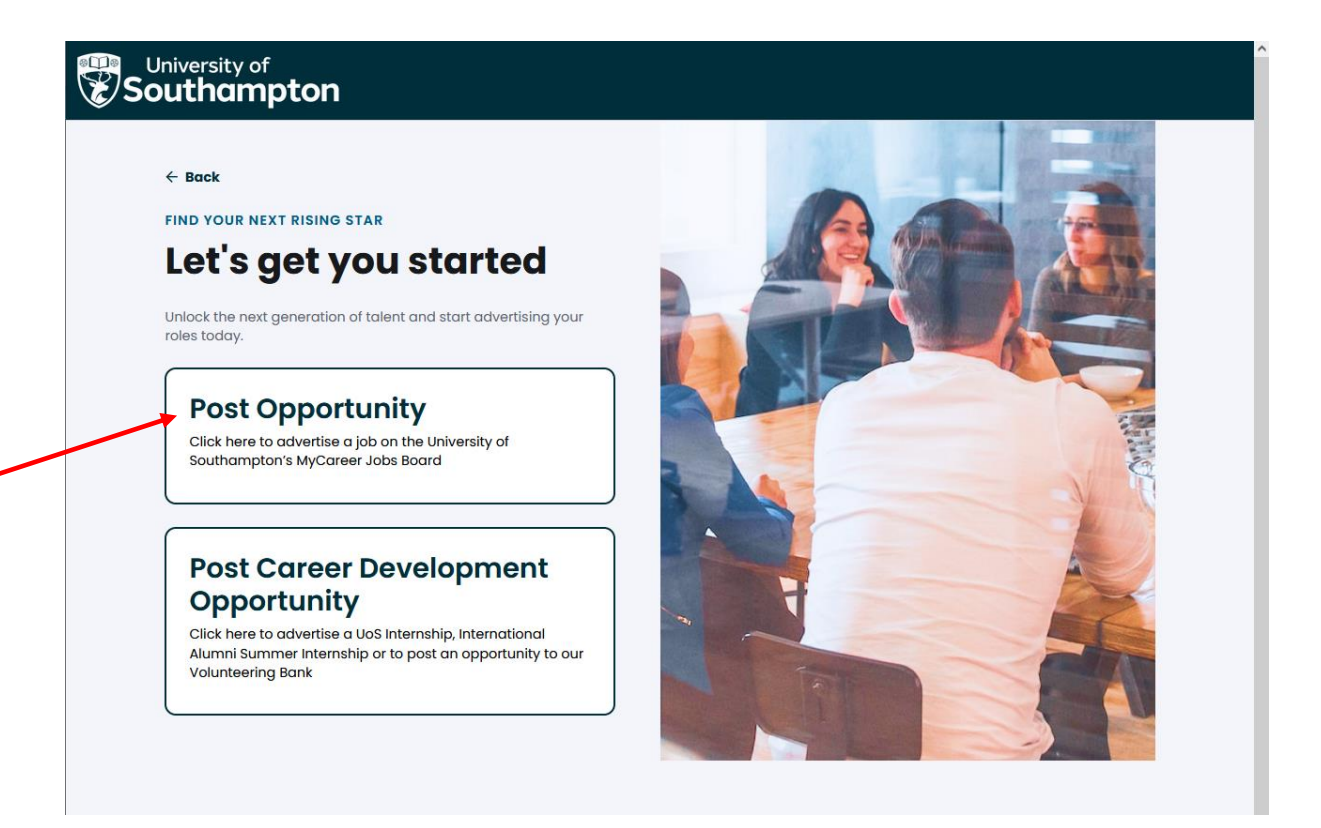

Now go to Step 5.

3. Login with your organisation details in the 'Organisation sign in' section:

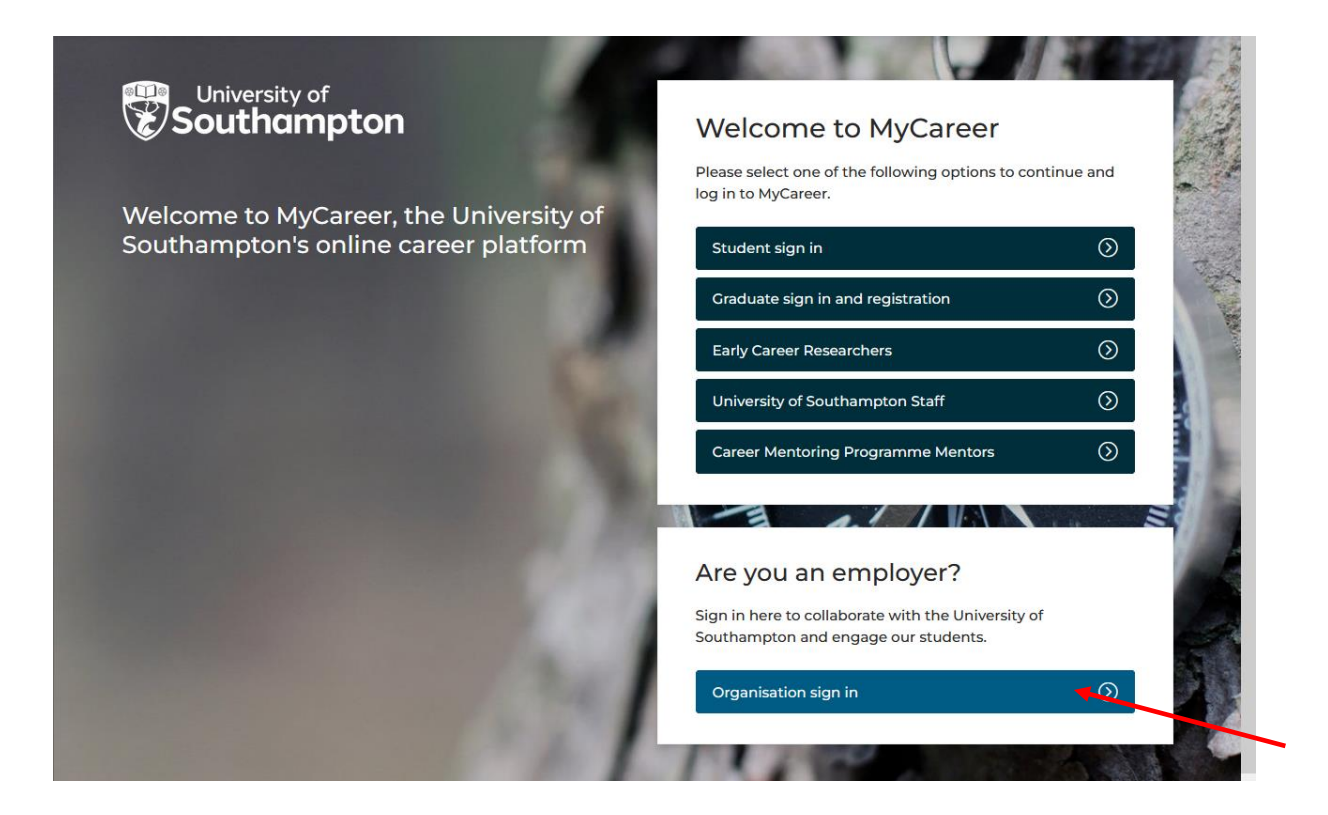

4. Click on 'Jobs Board' and 'Post new opportunity' on the top toolbar:

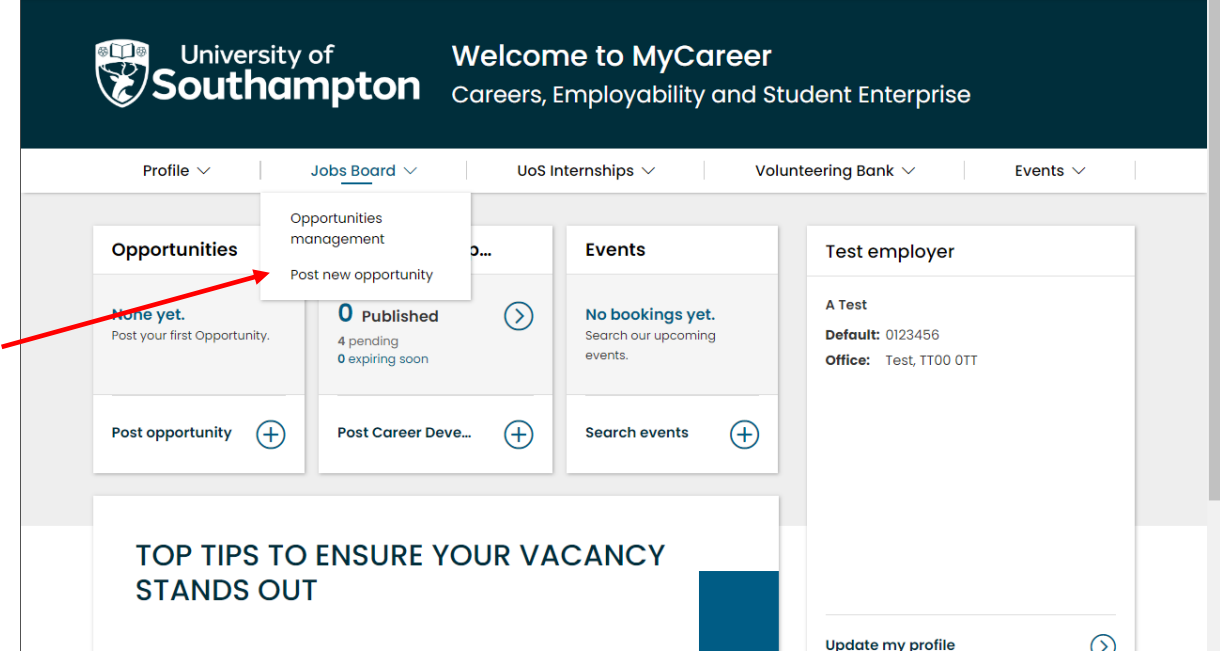

5. The following screen will appear:

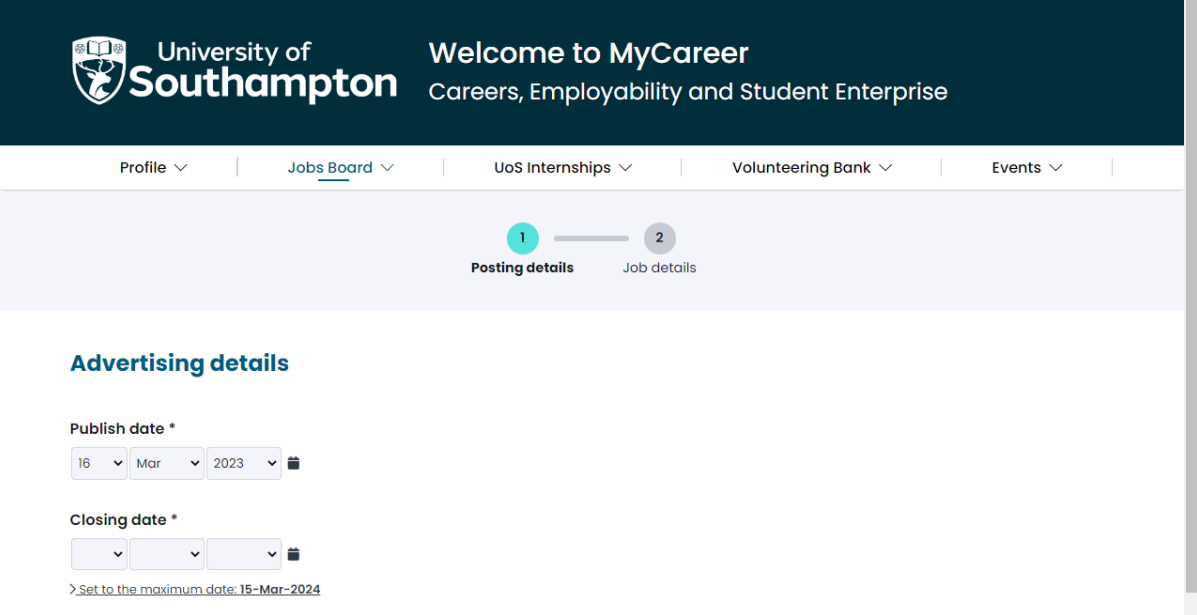

6. Complete the details and then click 'Next'. The following screen will appear:

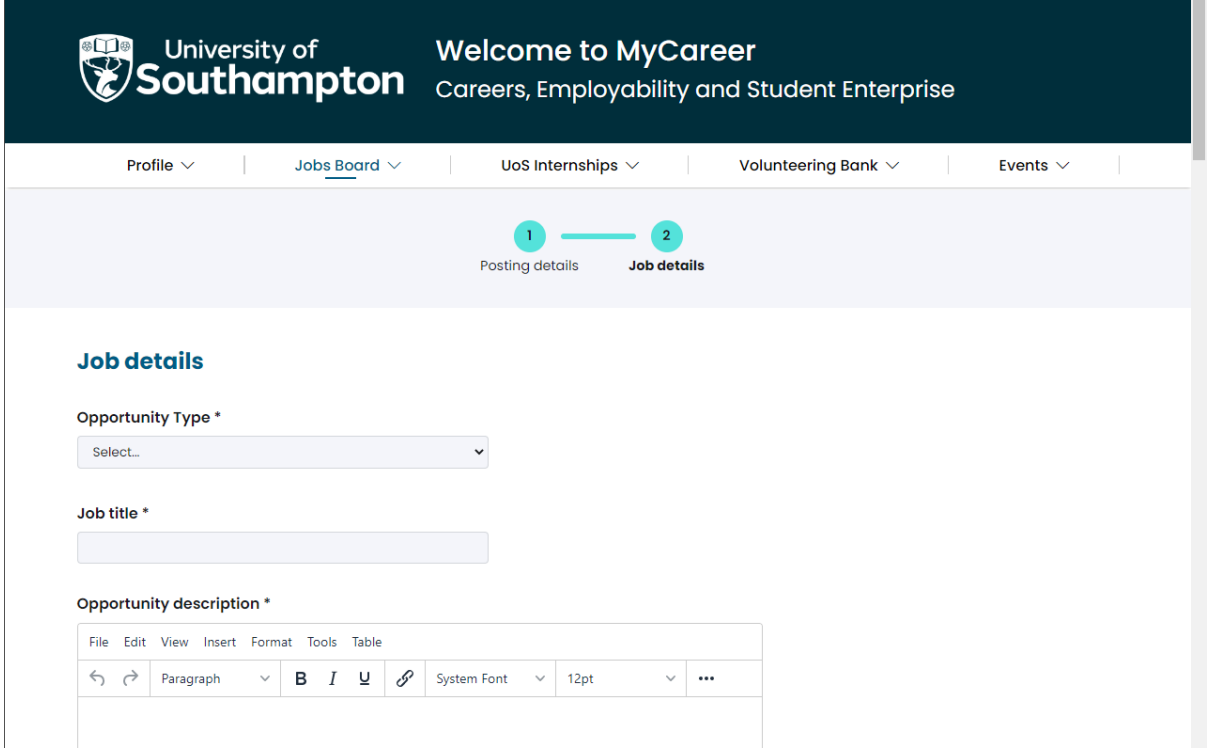

7. Complete the details and then click on 'Add opportunity'. You can preview the vacancy details prior to posting by clicking 'Preview' should you wish. It is not mandatory to include interview and start date details and you can leave these sections blank should you wish. 8. You will then see a notification stating 'Opportunity created'. Any previous opportunites you have advertised will be listed below with their status:

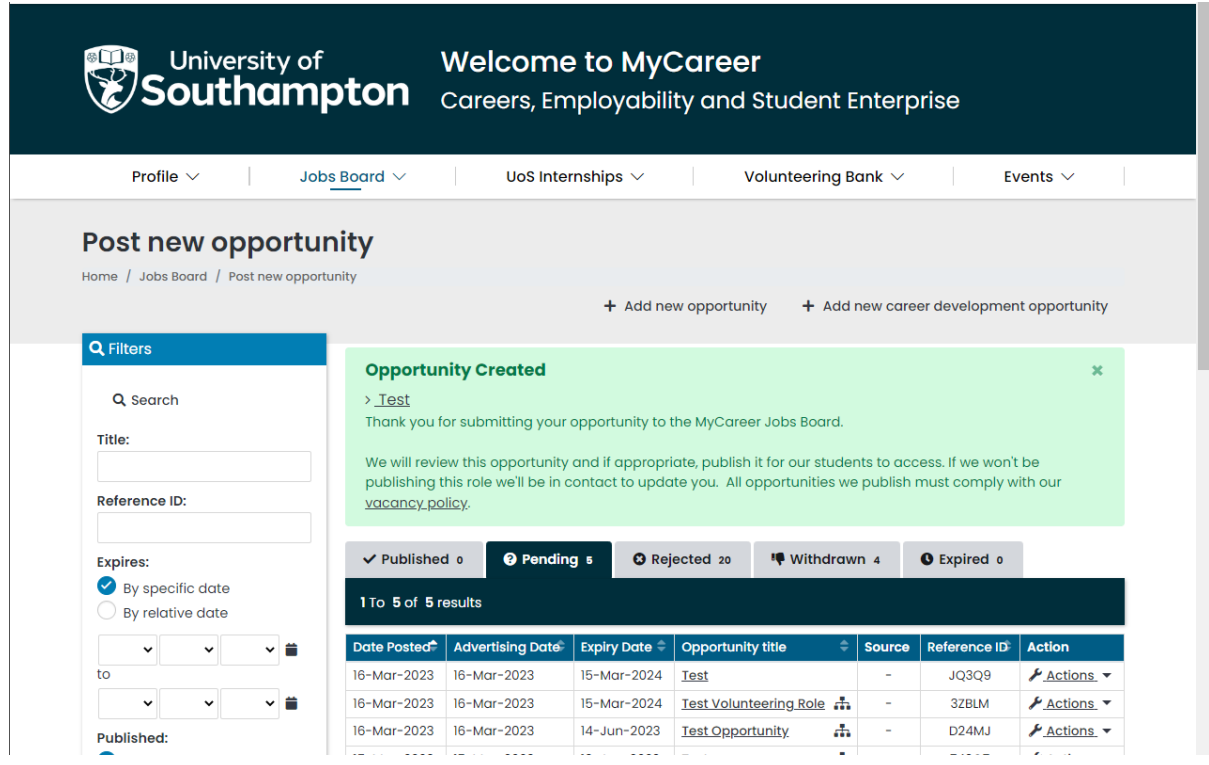

9. Your vacancy will then be pending approval from the Careers, Employability and Student Enterprise team. Once it has been reviewed and approved, you will then receive an email confirming your opportunity is live on our website and the role will be listed in the 'Published' tab.

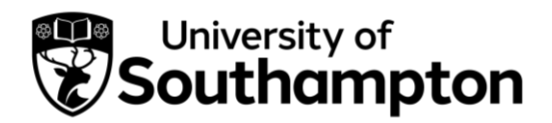

### How to close a job vacancy

- <span id="page-35-0"></span>1. When you have posted a vacancy on our MyCareer Jobs Board you then have the option to close the advert early should you wish.
- 2. Follow this link to MyCareer: <https://mycareer.soton.ac.uk/home.html>
- 3. Login with your organisation details in the 'Organisation sign in' section:

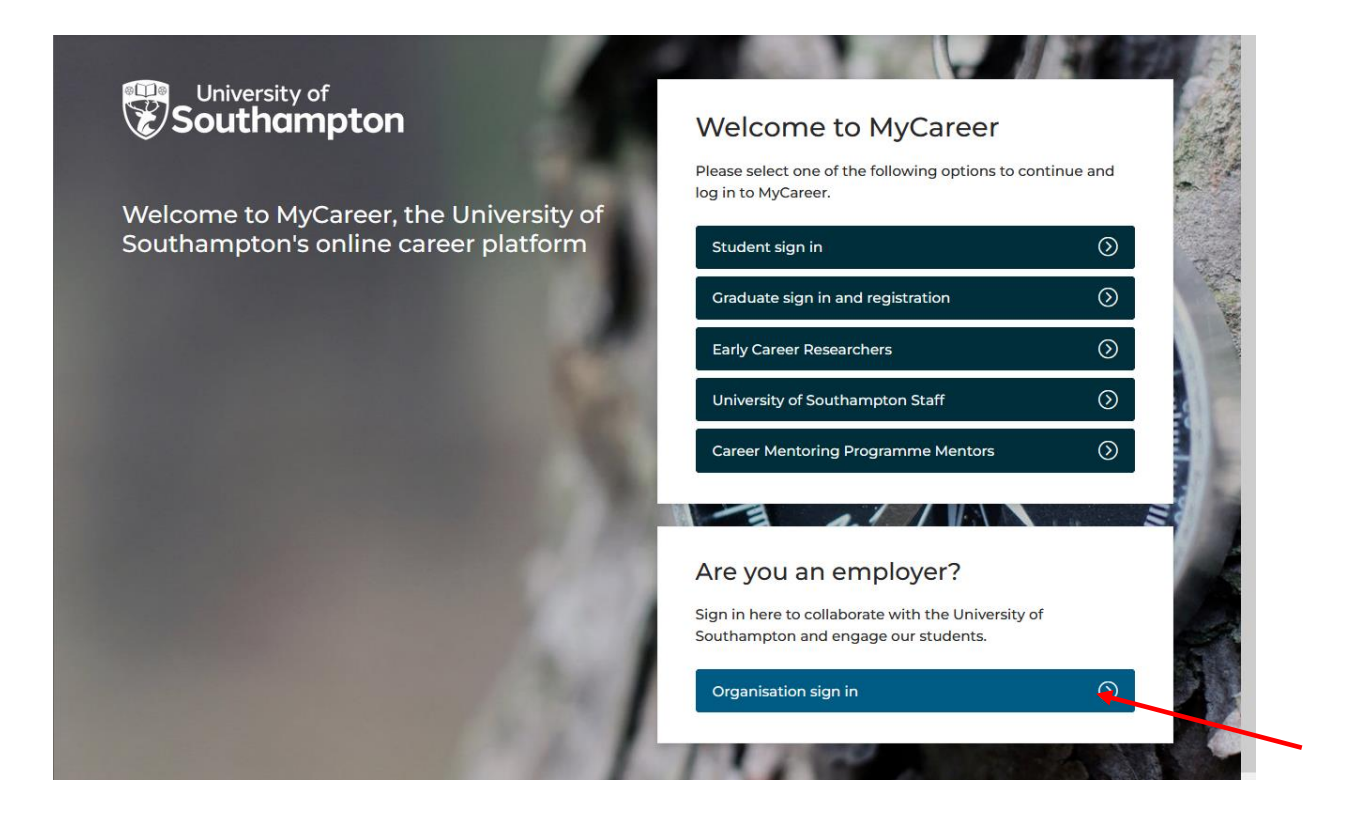

4. Click on 'Jobs Board' and 'Opportunities management' on the top toolbar:

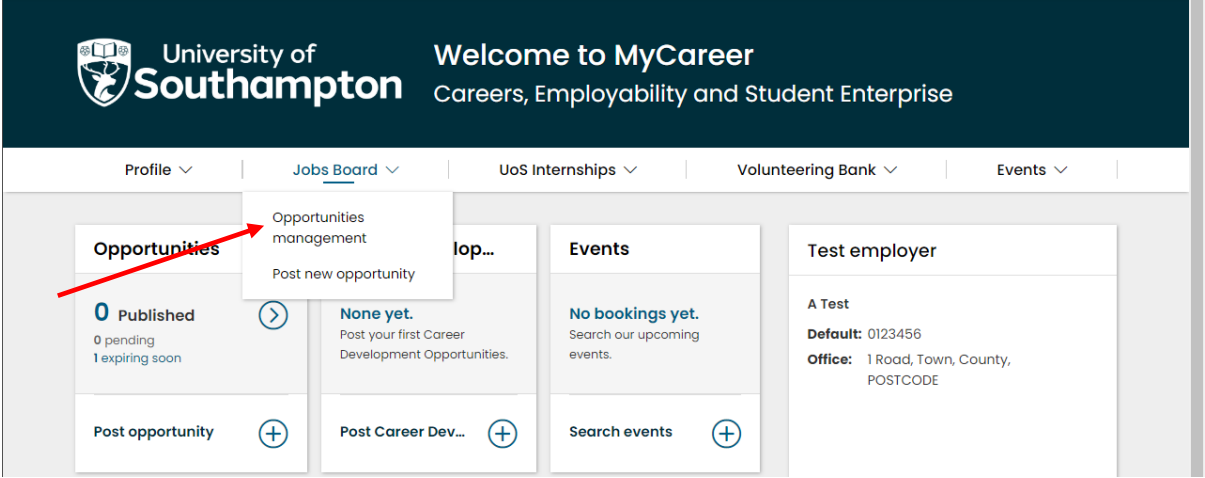

5. The opportunities management page will show you all of your vacancies. Click on 'Actions' next to the opportunity you wish to close, then select 'Withdraw' and 'Yes' to withdraw the vacancy:

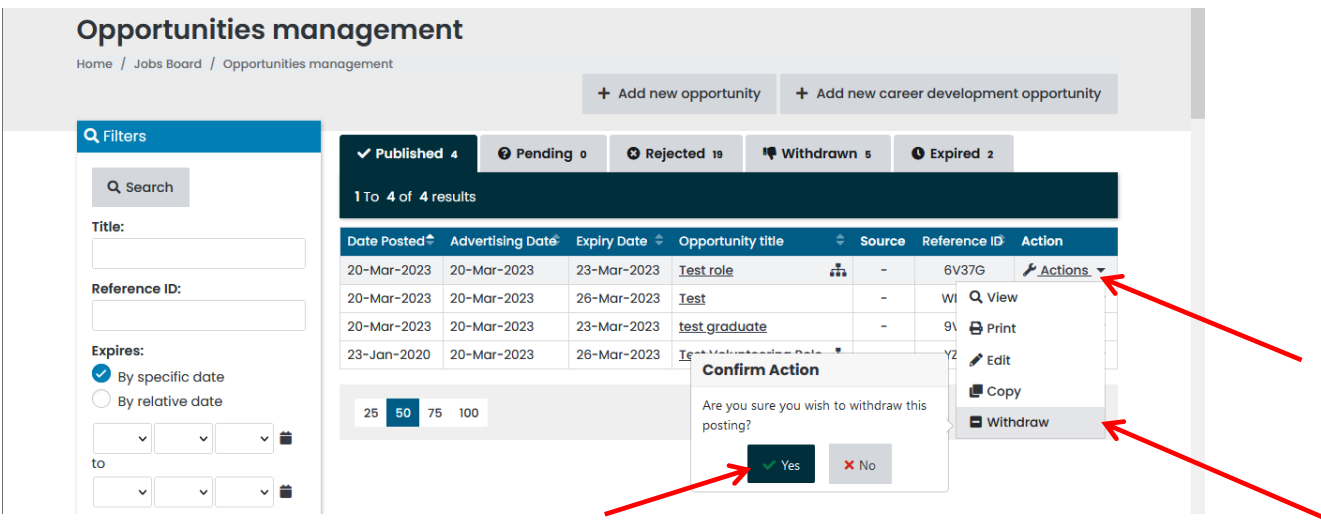

6. The vacancy will now be listed in the 'Withdrawn' tab and will not be visible to students.

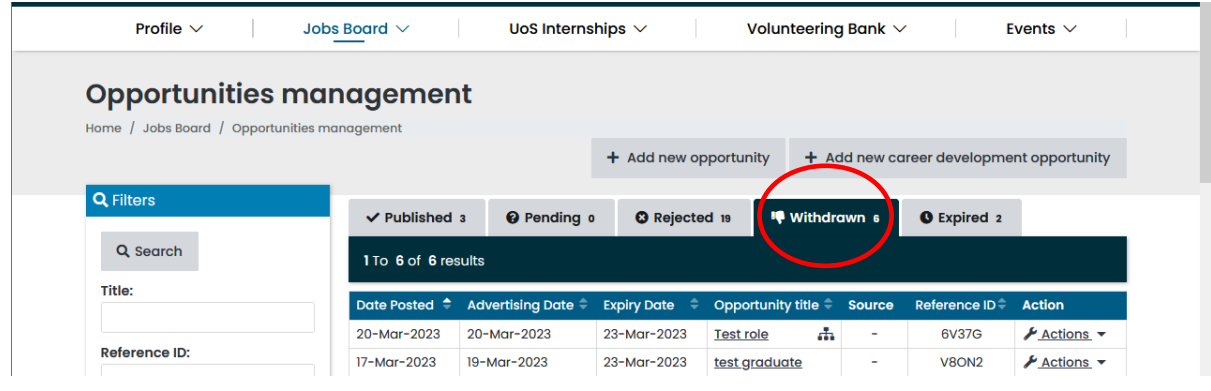

Careers, Employability and Student Enterprise | 023 8059 3501 | [employ@southampton.ac.uk](mailto:employ@southampton.ac.uk) [www.southampton.ac.uk/careers](http://www.southampton.ac.uk/careers)

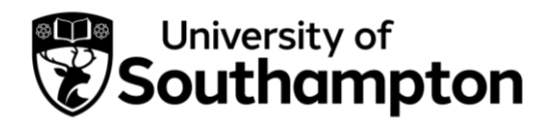

#### How to extend a job vacancy

- <span id="page-37-0"></span>1. When you have posted a vacancy on our MyCareer Jobs Board you then have the option to extend the advertising date should you wish.
- 2. Follow this link to MyCareer: <https://mycareer.soton.ac.uk/home.html>
- 3. Login with your organisation details in the 'Organisation sign in' section:

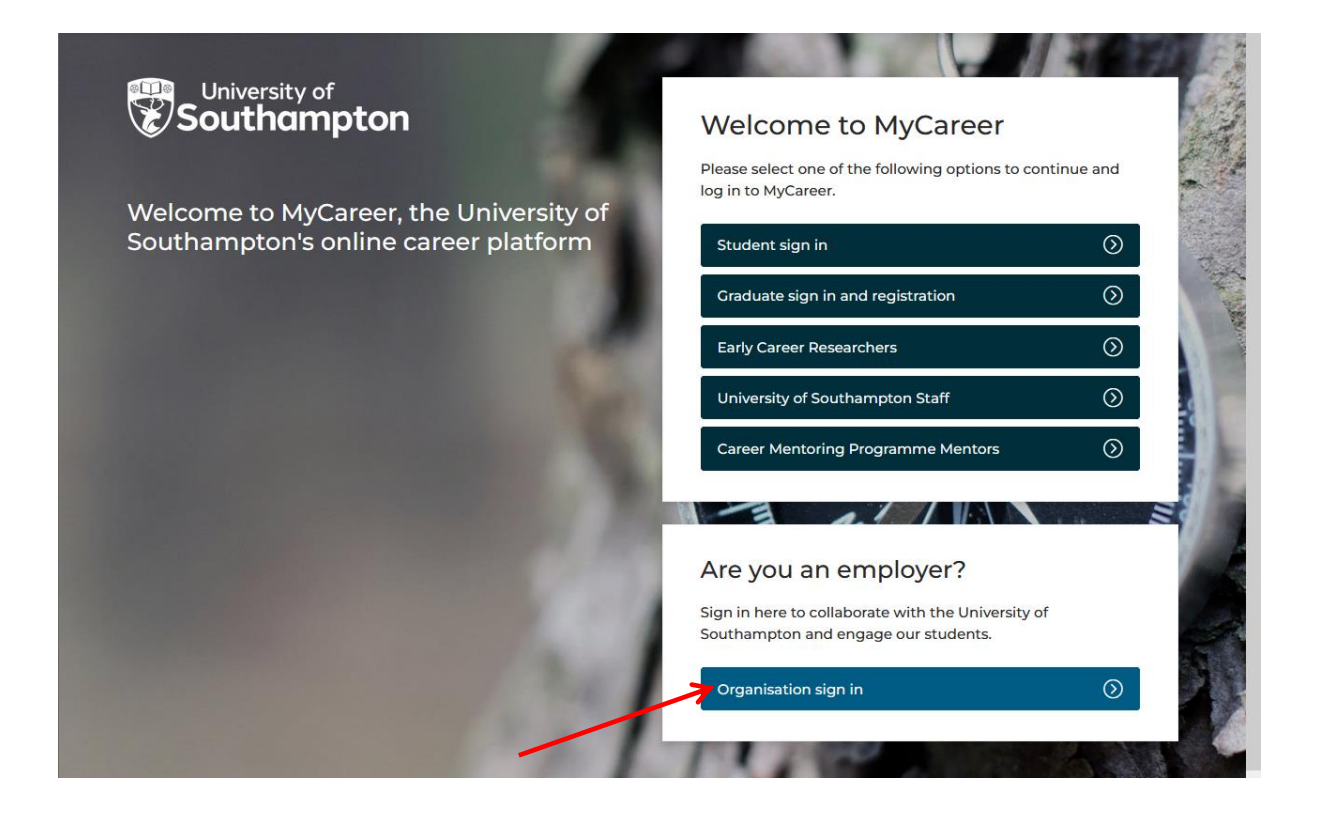

4. Click on 'Jobs Board' and 'Opportunities management' on the top toolbar:

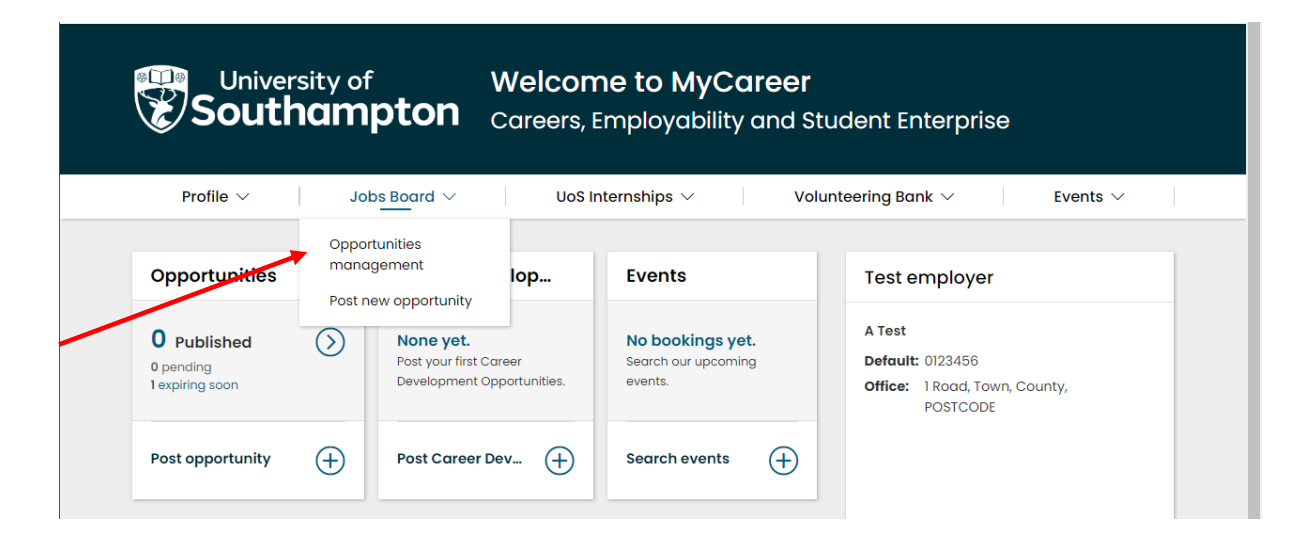

5. The Opportunities management page will show you all of your vacancies. Click on 'Actions' next to the relevant opportunity and select 'Extend':

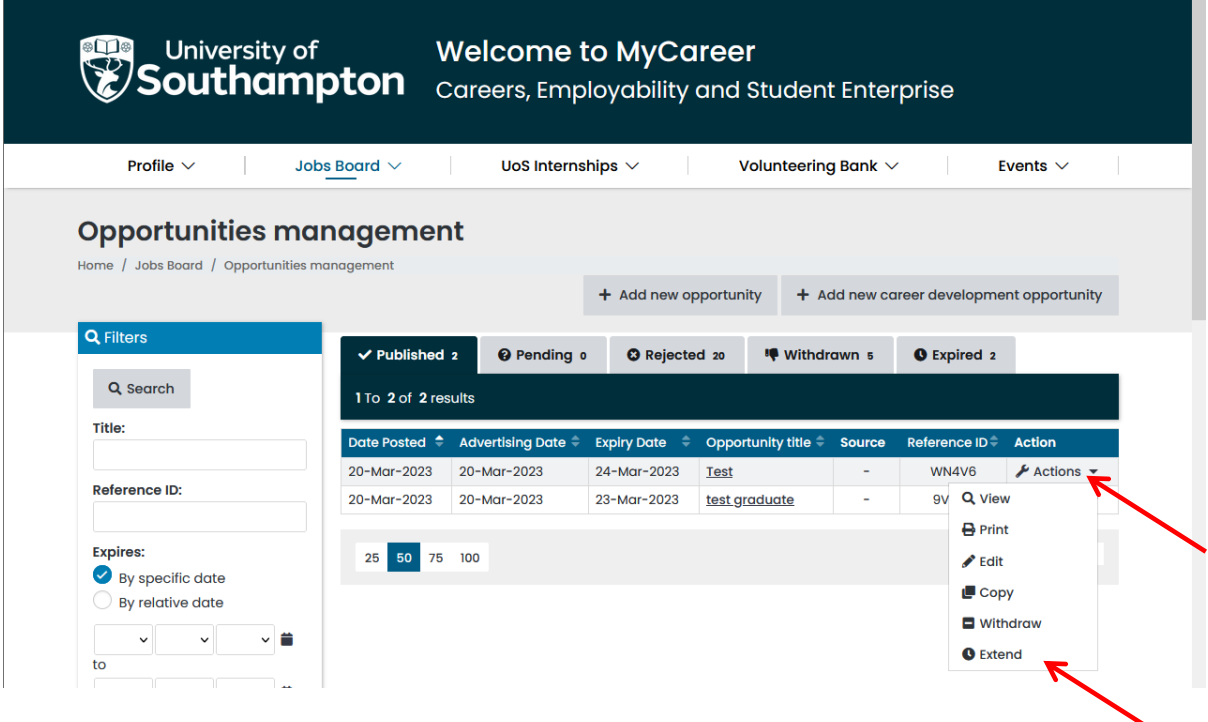

Please note that the 'Extend' option will only be visible if your vacancy is due to close within the next five days.

### 6. An 'Extend' box will appear:

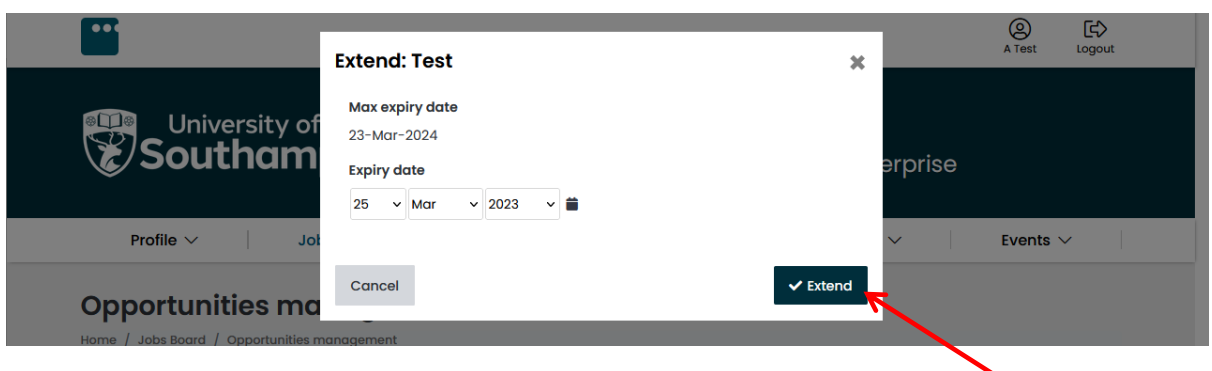

- 7. Select the new expiry date and click on 'Extend'. You will see a 'Confirmation: Successfully submitted extension request' message.
- 8. If your opportunity is posted to our Jobs Board the closing date will automatically update and the extended date will be visible for students and graduates to view.

If your opportunity is posted to one of our opportunity types that requires extension approval, the original and new closing dates will now be listed next to the opportunity:

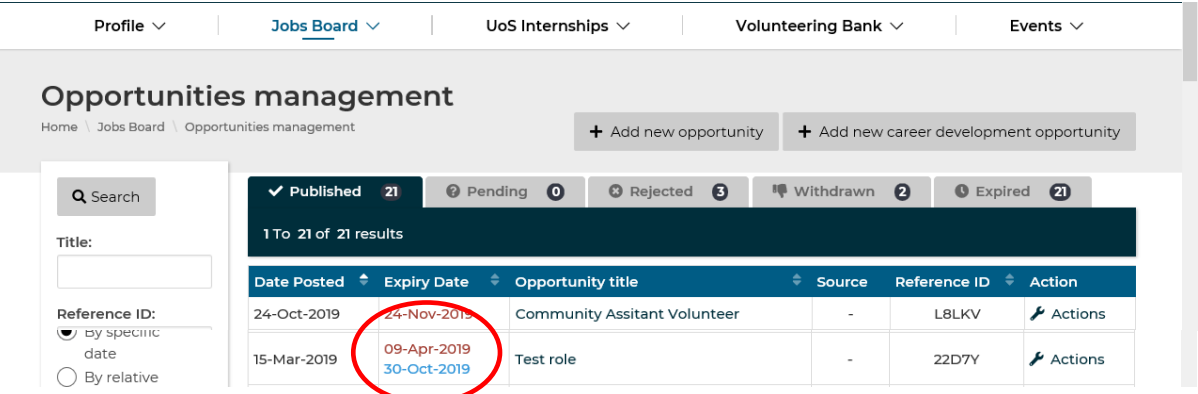

9. The extension request will go through to the Careers, Employability and Student Enterprise team for approval. Once approved you will receive a confirmation email and the new closing date will be visible for students and graduates to view.

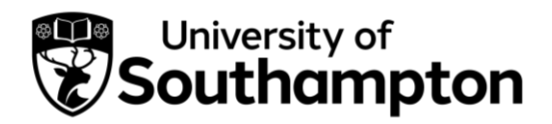

How to re-publish an expired/rejected/withdrawn vacancy

- <span id="page-40-0"></span>1. If an opportunity you have posted on our MyCareer Jobs Board is subsequently withdrawn, rejected or expires, you then have the option to re-publish the opportunity should you wish.
- 2. Follow this link to MyCareer: <https://mycareer.soton.ac.uk/home.html>
- 3. Login with your organisation details in the 'Organisation sign in' section:

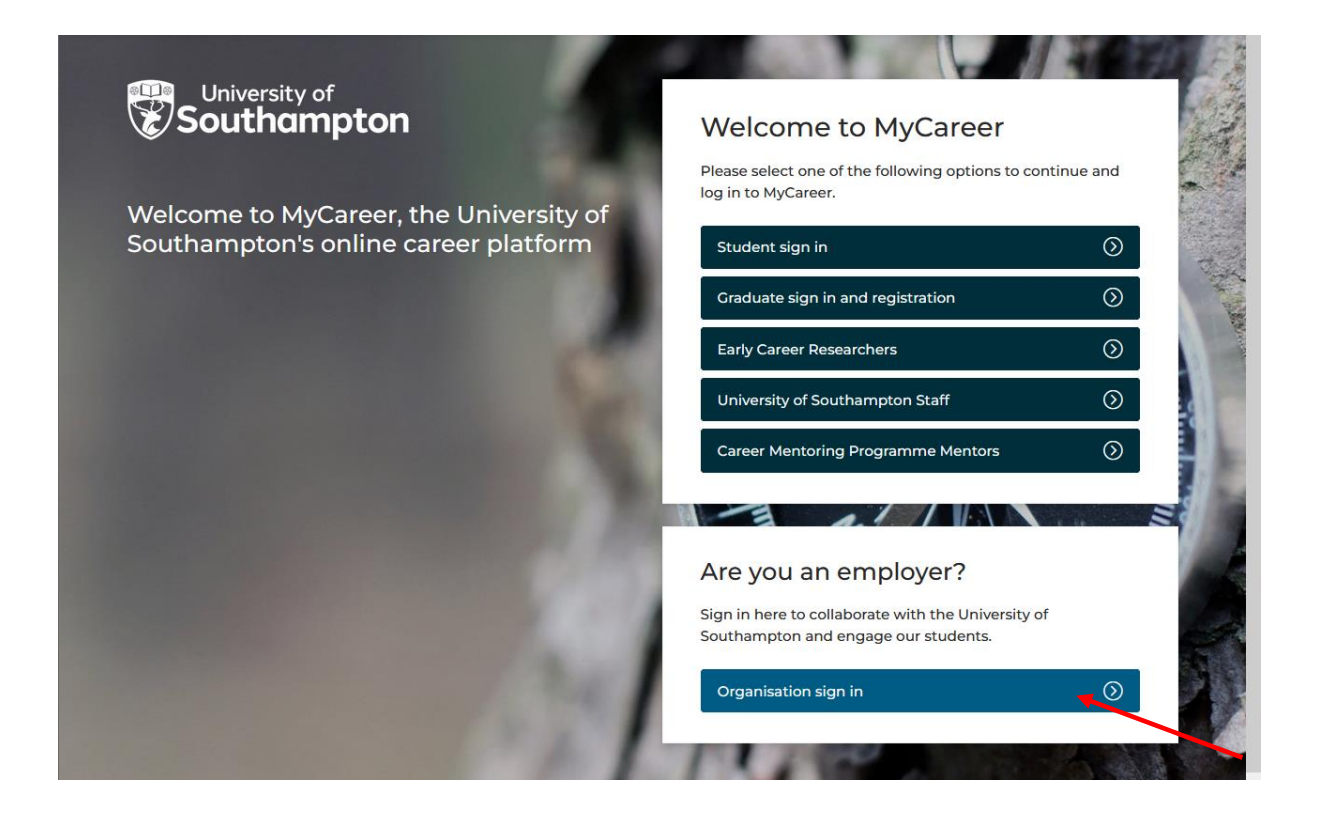

4. Click on 'Jobs Board' and 'Opportunities management' on the top toolbar:

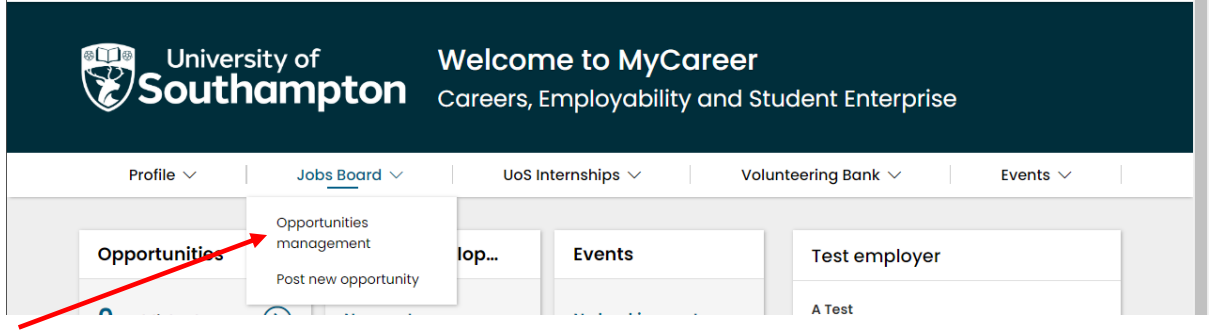

5. Your vacancies will be listed in the Published, Pending, Rejected, Withdrawn and Expired tabs.

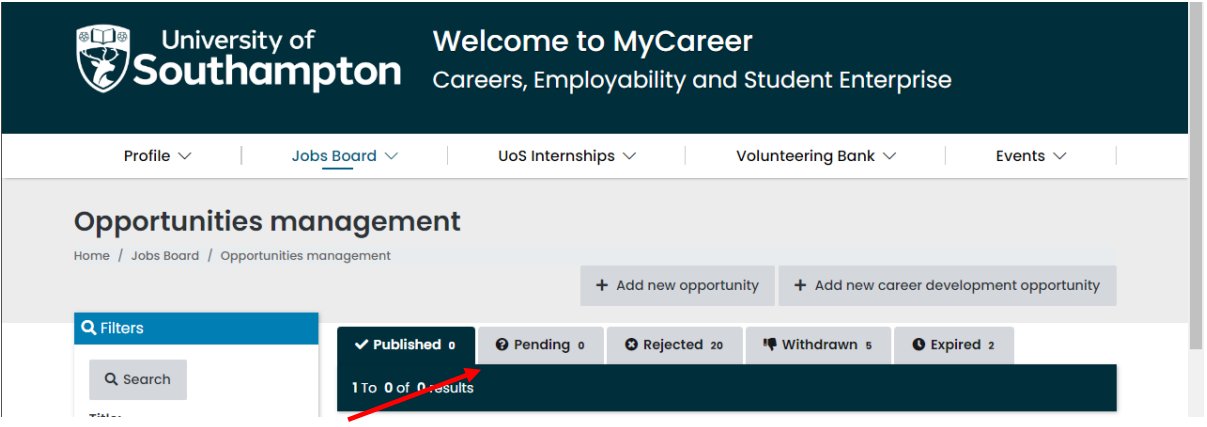

6. Click on the 'Withdrawn', 'Expired' or 'Rejected' tab then click on 'Actions' next to the opportunity you wish to re-publish and 'Copy':

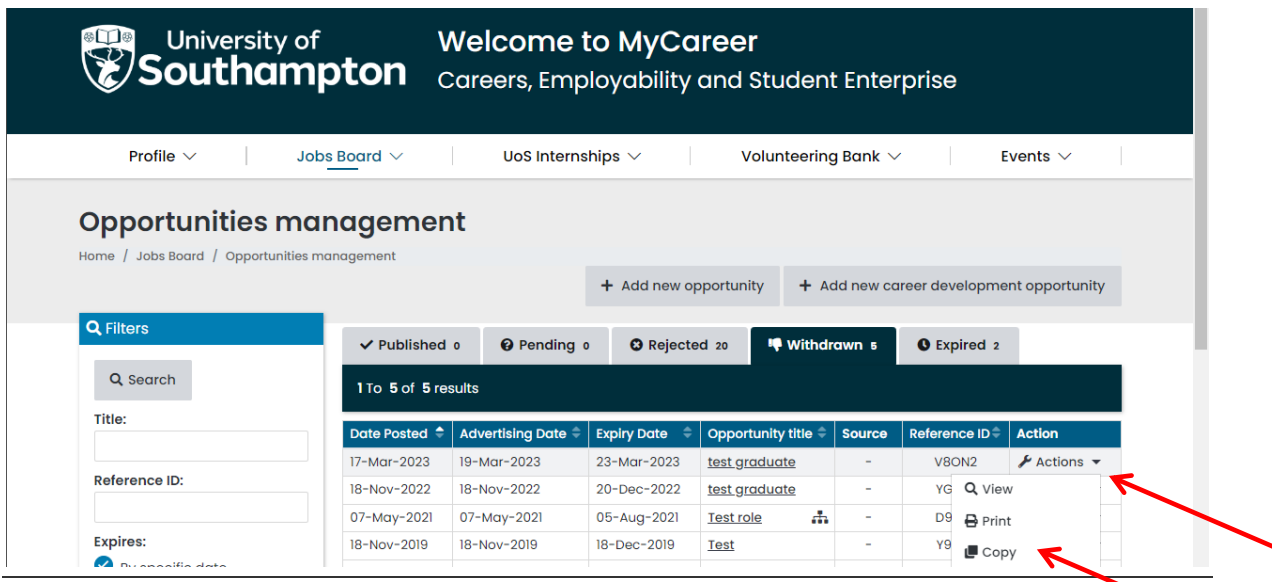

Careers, Employability and Student Enterprise | 023 8059 3501 | [employ@southampton.ac.uk](mailto:employ@southampton.ac.uk) [www.southampton.ac.uk/careers](http://www.southampton.ac.uk/careers)

7. You will see the 'Posting details' screen and will be able to update the publish date and closing date in the 'Advertising details' section:

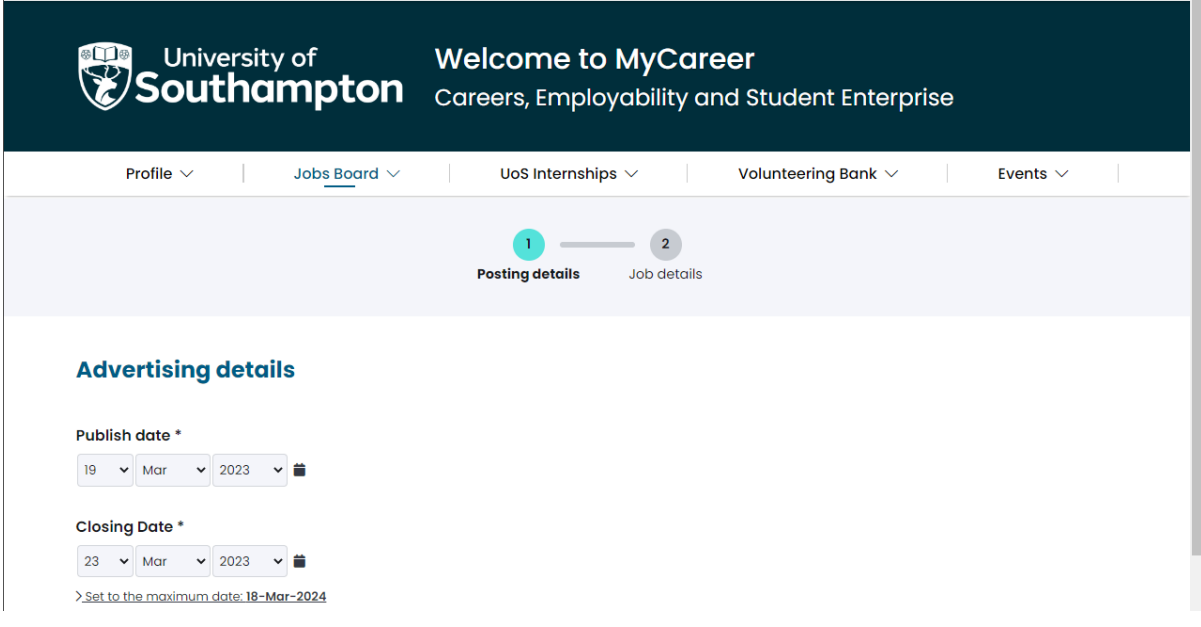

8. Click on 'Next' and then complete the details on the 'Job details' page. Then click on 'Add opportunity' and your vacancy will be listed in the 'Pending' tab.

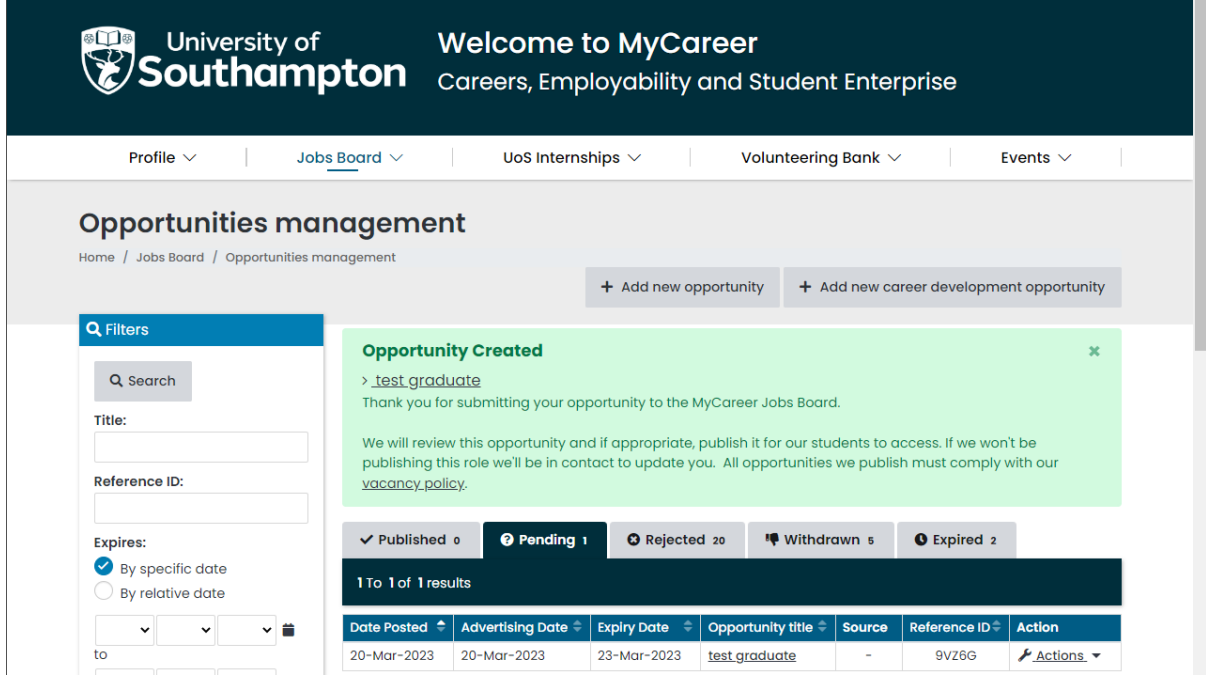

Careers, Employability and Student Enterprise | 023 8059 3501 | [employ@southampton.ac.uk](mailto:employ@southampton.ac.uk) [www.southampton.ac.uk/careers](http://www.southampton.ac.uk/careers)

9. Once it has been reviewed and approved by the Careers, Employability and Student Enterprise team, you will then receive an email confirming your opportunity has been republished and is live on our website.